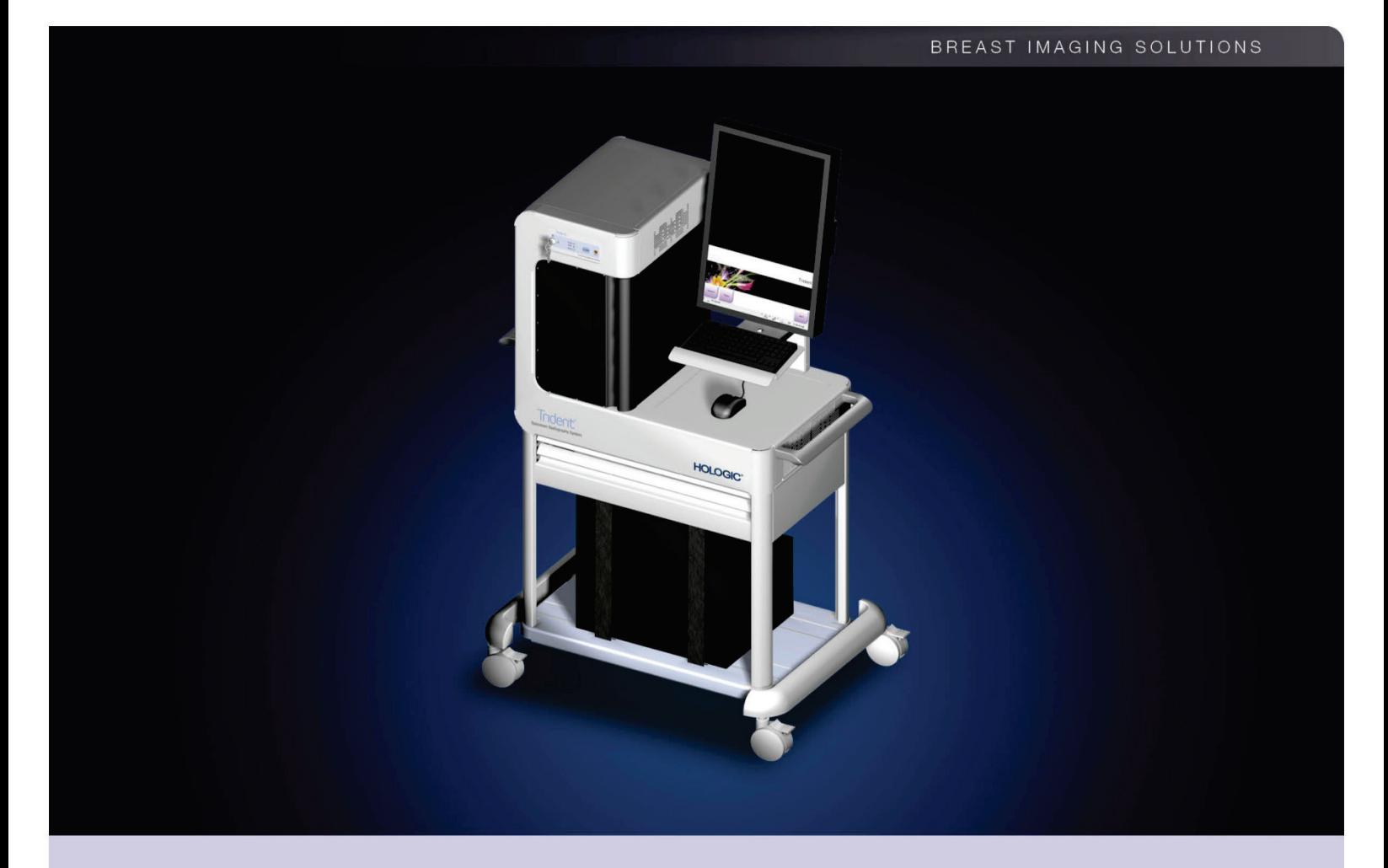

## Trident<sup>™</sup> Specimen Radiography System Guía del usuario

MAN-02098-301 Revisión 003

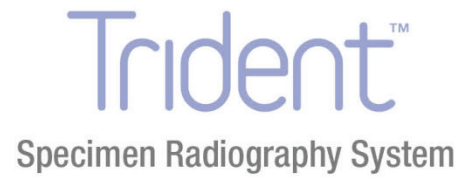

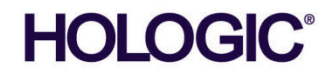

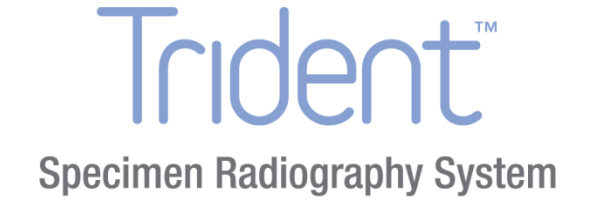

# **Guía del usuario**

# **N.º de referencia MAN-02098-301**

# **Revisión 003**

Abril de 2015

#### Soporte técnico:

**EE. UU.:** +1.888.505.7910 Resto de países: +.32.2.711.4680

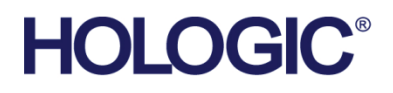

Sede central

35 Crosby Drive, Bedford, MA 01730-1401 USA Tel: +1.781.999.7300 Ventas: +1.781.999.7453 Fax: +1.781.280.0668 www.hologic.com

Europa EC REP Representante en la UE

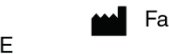

Fabricante

36-37 Apple Ridge Road Danbury, CT 06810 USA

Consulte el sitio web de la empresa para obtener información sobre más representantes en todo el mundo.

© Copyright Hologic 2015. Reservados todos los derechos. Impreso en EE.UU. Este manual se ha redactado originalmente en inglés.

Leuvensesteenweg 250A

1800 Vilvoorde, Belgica

Tel: +32.2.711.4680 Fax: +32.2.725.2087

Hologic NV

Hologic y el logotipo de Hologic son marcas comerciales o marcas registradas de Hologic, Inc. El resto de marcas registradas o utilizadas por Hologic y sus divisiones y filiales en los Estados Unidos y en otros países son: Affirm, ATEC, C-View, Dimensions, DSM, Eviva, FAST Paddle, Hologic Connect, HTC, M-IV, MultiCare, Selenia, Smart Paddle, StereoLoc, TechMate y Trident. Microsoft y Windows son marcas comerciales o marcas registradas de Microsoft Corporation en los Estados Unidos y en otros países. Otros nombres de productos y de empresas mencionados en este documento son marcas comerciales o registradas de sus respectivos titulares.

# Índice de materias

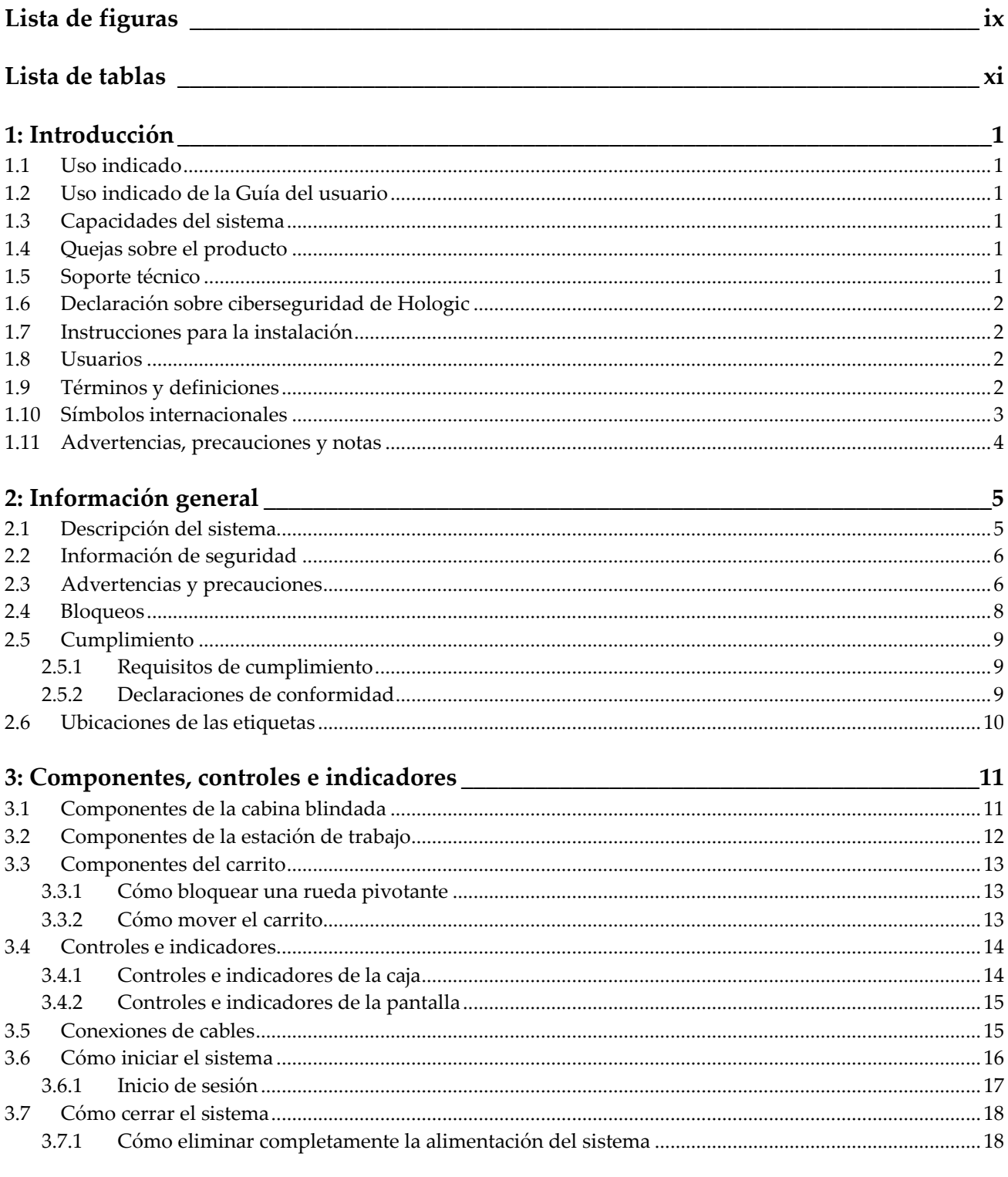

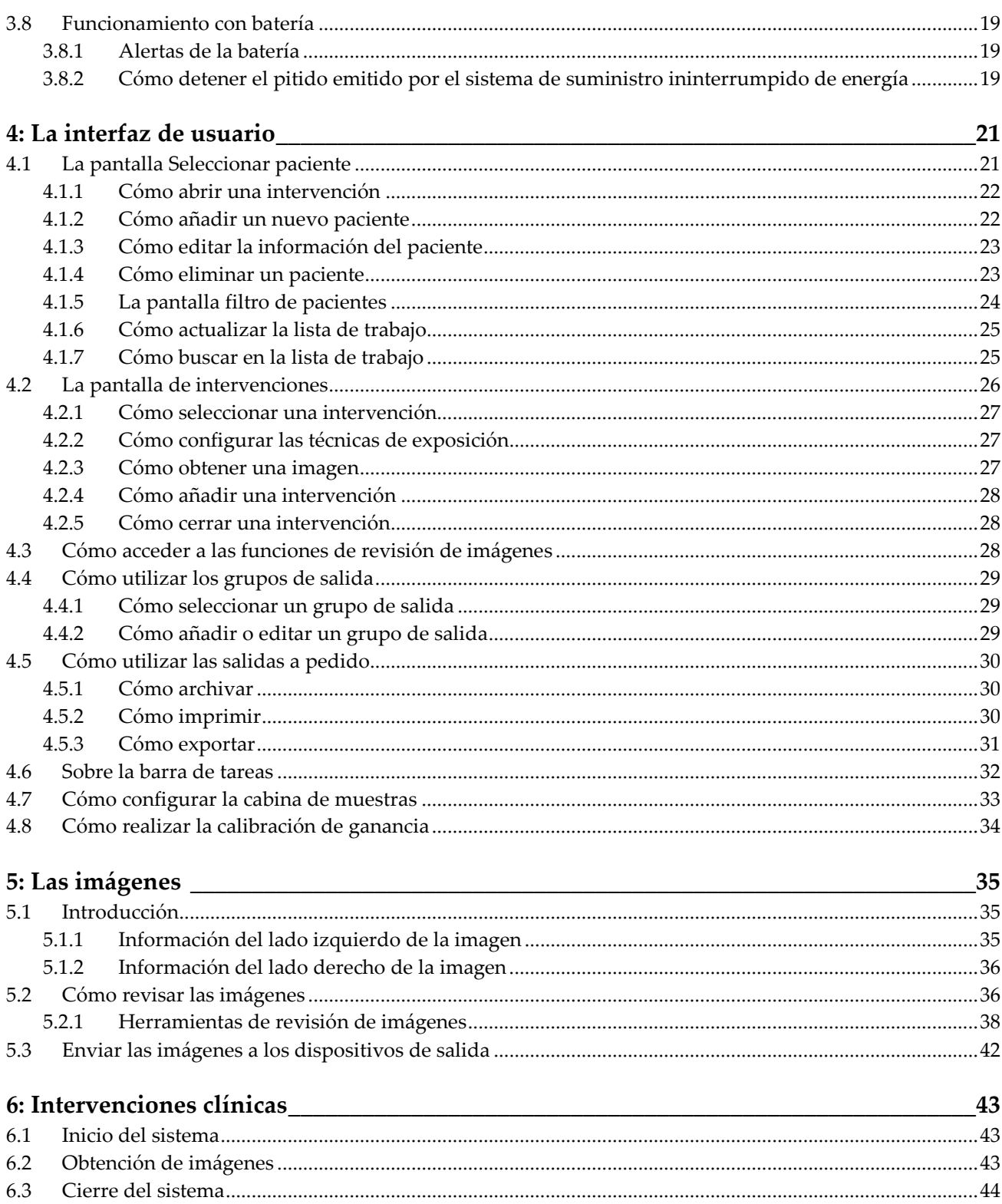

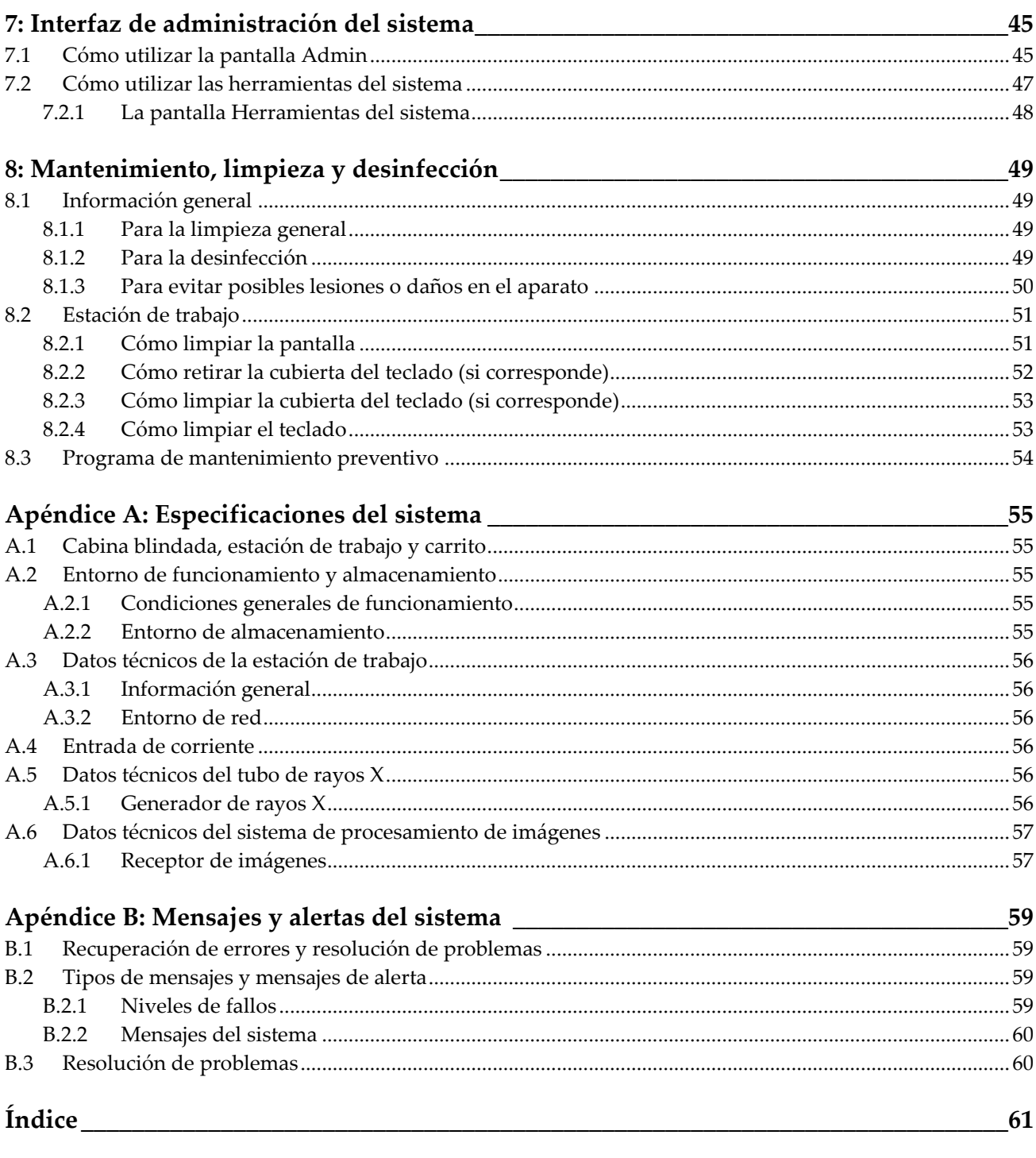

# <span id="page-8-0"></span>Lista de figuras

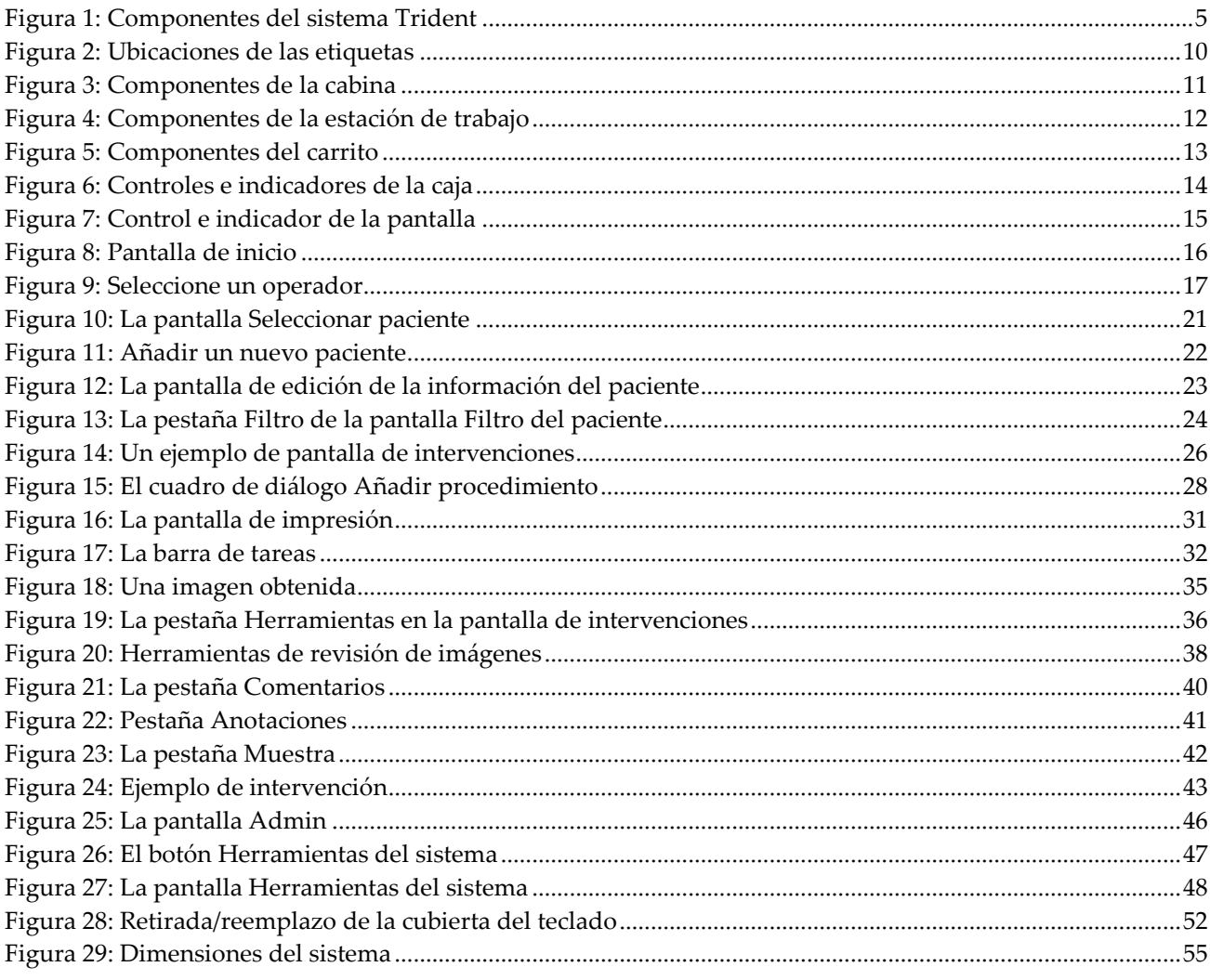

# <span id="page-10-0"></span>**Lista de tablas**

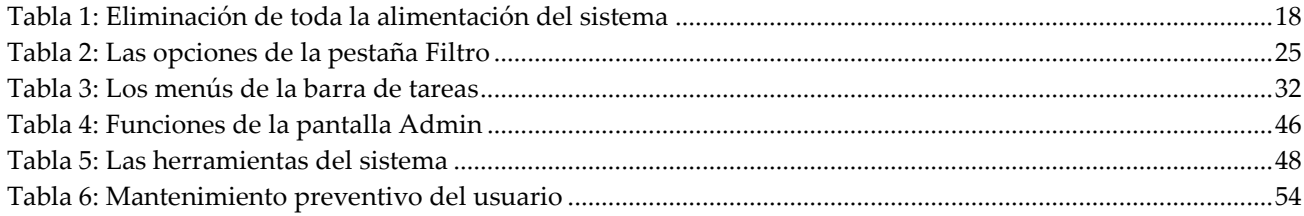

# <span id="page-12-1"></span>**1: Introducción Capítulo 1:**

## **1.1 Uso indicado**

 $R_{x}$ Only

<span id="page-12-0"></span>Las leyes federales de Estados Unidos solo autorizan el uso de este dispositivo a médicos o bajo prescripción facultativa.

El sistema de radiografía de muestras Trident™ es una cabina de rayos X utilizada para obtener imágenes digitales de rayos X de muestras quirúrgicas y de biopsia por punción de diferentes regiones anatómicas, lo que permite verificar rápidamente que se ha extirpado el tejido correcto durante una biopsia.

El realizar la verificación en la misma sala que la intervención o en sus proximidades mejora el flujo de trabajo, lo que reduce el tiempo que el paciente necesita someterse a reconocimiento.

## <span id="page-12-2"></span>**1.2 Uso indicado de la Guía del usuario**

Consulte siempre las instrucciones de uso del sistema en la Guía del usuario.

## <span id="page-12-3"></span>**1.3 Capacidades del sistema**

El sistema Trident de Hologic® obtiene y muestra las imágenes radiográficas de muestras quirúrgicas y de biopsia por punción tomadas en diferentes regiones anatómicas. El sistema puede transferir las imágenes a dispositivos externos. Las imágenes obtenidas con este sistema están diseñadas para confirmar la eliminación de una supuesta lesión o patología; el sistema no está diseñado para usarse con fines diagnósticos.

Los sistemas de radiografía de muestras se utilizan en departamentos de diagnóstico por imagen, departamentos de patología o en salas de operaciones. Los técnicos de radiología, el personal quirúrgico, los cirujanos, los radiólogos y los patólogos pueden utilizar el aparato de radiografía de muestras.

Hologic recomienda que los usuarios, antes de utilizar este sistema, reciban formación básica en protección contra radiaciones ionizantes.

## <span id="page-12-4"></span>**1.4 Quejas sobre el producto**

Informe sobre cualquier queja o problema en la calidad, confiabilidad, seguridad o rendimiento de este producto a Hologic. Si el dispositivo ocasionó o agregó una lesión a la paciente, informe inmediatamente el incidente a Hologic. (Consulte la página del título para obtener la información de contacto)

## <span id="page-12-5"></span>**1.5 Soporte técnico**

Consulte la portada de este manual para obtener la información de contacto del soporte del producto.

## <span id="page-13-0"></span>**1.6 Declaración sobre ciberseguridad de Hologic**

Hologic comprueba constantemente el estado actual de la seguridad de red y de los equipos con el fin de examinar posibles problemas de seguridad. Cuando sea necesario, Hologic proporcionará las actualizaciones del producto.

Para ver los documentos de prácticas recomendables de ciberseguridad para productos Hologic, consulte el sitio web de Hologic.

## <span id="page-13-1"></span>**1.7 Instrucciones para la instalación**

Las instrucciones para la instalación pueden consultarse en el manual de mantenimiento.

## <span id="page-13-2"></span>**1.8 Usuarios**

- Un usuario básico del sistema (por ejemplo, un enfermero en la sala de operaciones) puede utilizar funciones básicas del sistema, salvo las que requieran privilegios de administrador. El usuario básico del sistema se denominará "usuario" en este documento.
- Los administradores del sistema pueden utilizar todas las funciones del sistema y añadir y eliminar cuentas de usuario, así como eliminar pacientes. El administrador del sistema se denominará "administrador" en este documento.
- El personal de mantenimiento tiene pleno acceso a todas las funciones del sistema.

## <span id="page-13-3"></span>**1.9 Términos y definiciones**

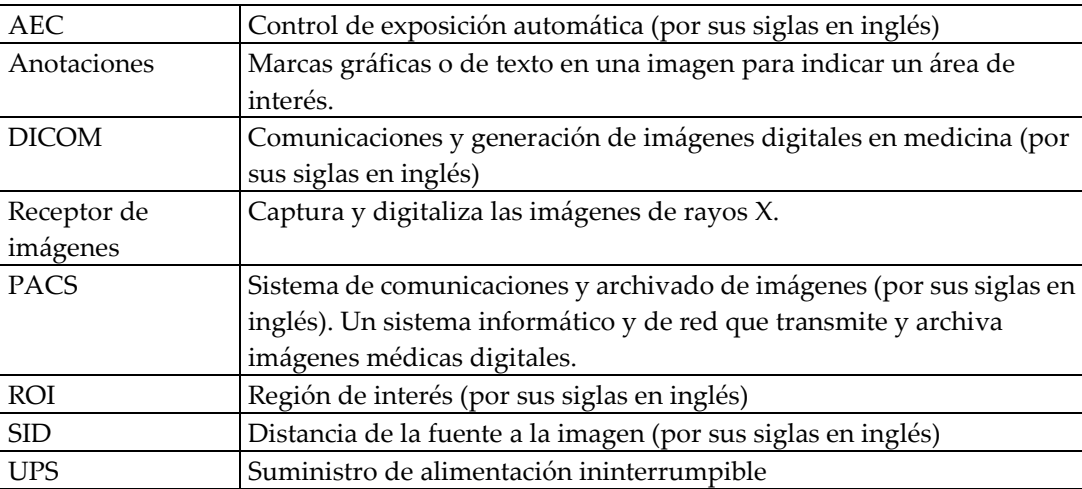

## <span id="page-14-0"></span>**1.10 Símbolos internacionales**

Esta sección describe los símbolos internacionales de este sistema.

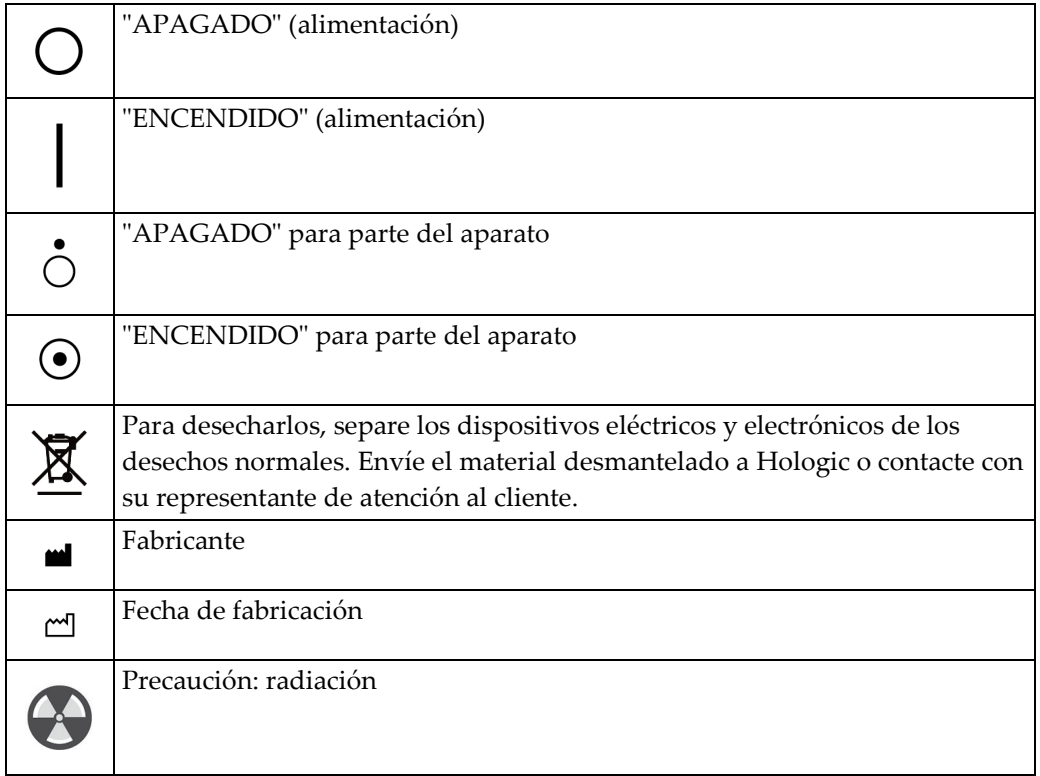

## <span id="page-15-0"></span>**1.11 Advertencias, precauciones y notas**

Descripciones de las advertencias, precauciones y notas utilizadas en este manual:

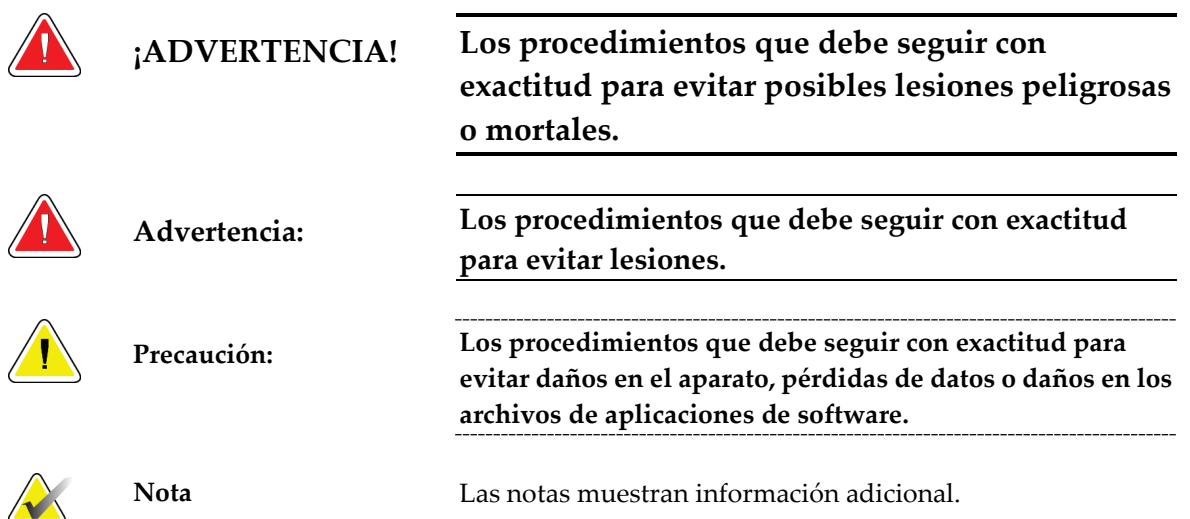

# <span id="page-16-1"></span>**2: Información general Capítulo 2:**

## **2.1 Descripción del sistema**

<span id="page-16-0"></span>Los componentes del sistema para la generación de rayos X se incluyen en la cabina blindada. La interfaz de usuario para la introducción de datos, la selección de pacientes y la toma y revisión de imágenes está montada junto a la cabina.

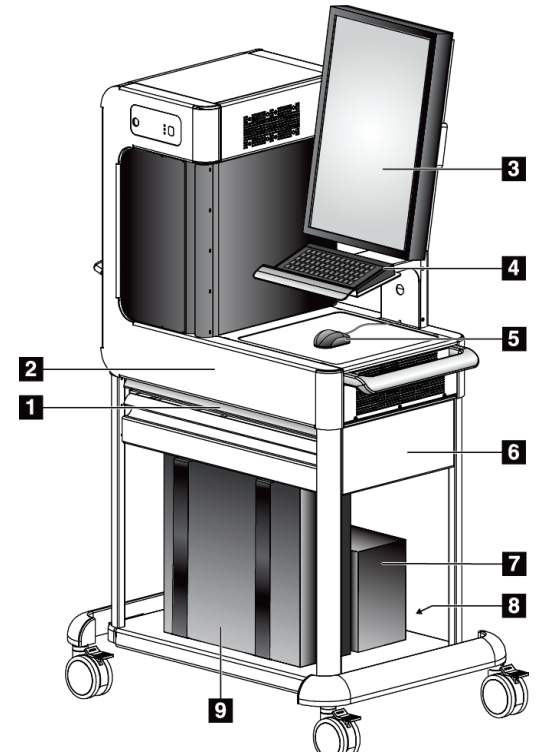

<span id="page-16-2"></span>*Figura 1: Componentes del sistema Trident*

#### **Leyenda de la figura**

- 1. Superficie de trabajo (deslizante)
- 2. Cabina
- 3. Pantalla
- 4. Teclado
- 5. Ratón
- 6. Carrito
- 7. Sistema de suministro ininterrumpido de energía (opcional)
- 8. Regleta
- 9. Ordenador

## <span id="page-17-0"></span>**2.2 Información de seguridad**

Lea y entienda este manual antes de utilizar el sistema. Tenga el manual cerca durante el funcionamiento de la unidad.

Siga siempre todas las instrucciones de este manual. Hologic no asume la responsabilidad de las lesiones o los daños derivados del uso incorrecto del sistema. Hologic puede encargarse de la formación en las instalaciones del usuario.

El sistema dispone de bloqueos de seguridad, pero el usuario debe saber cómo utilizar el sistema de forma segura y tener en cuenta los peligros de la radiación de rayos X para la salud.

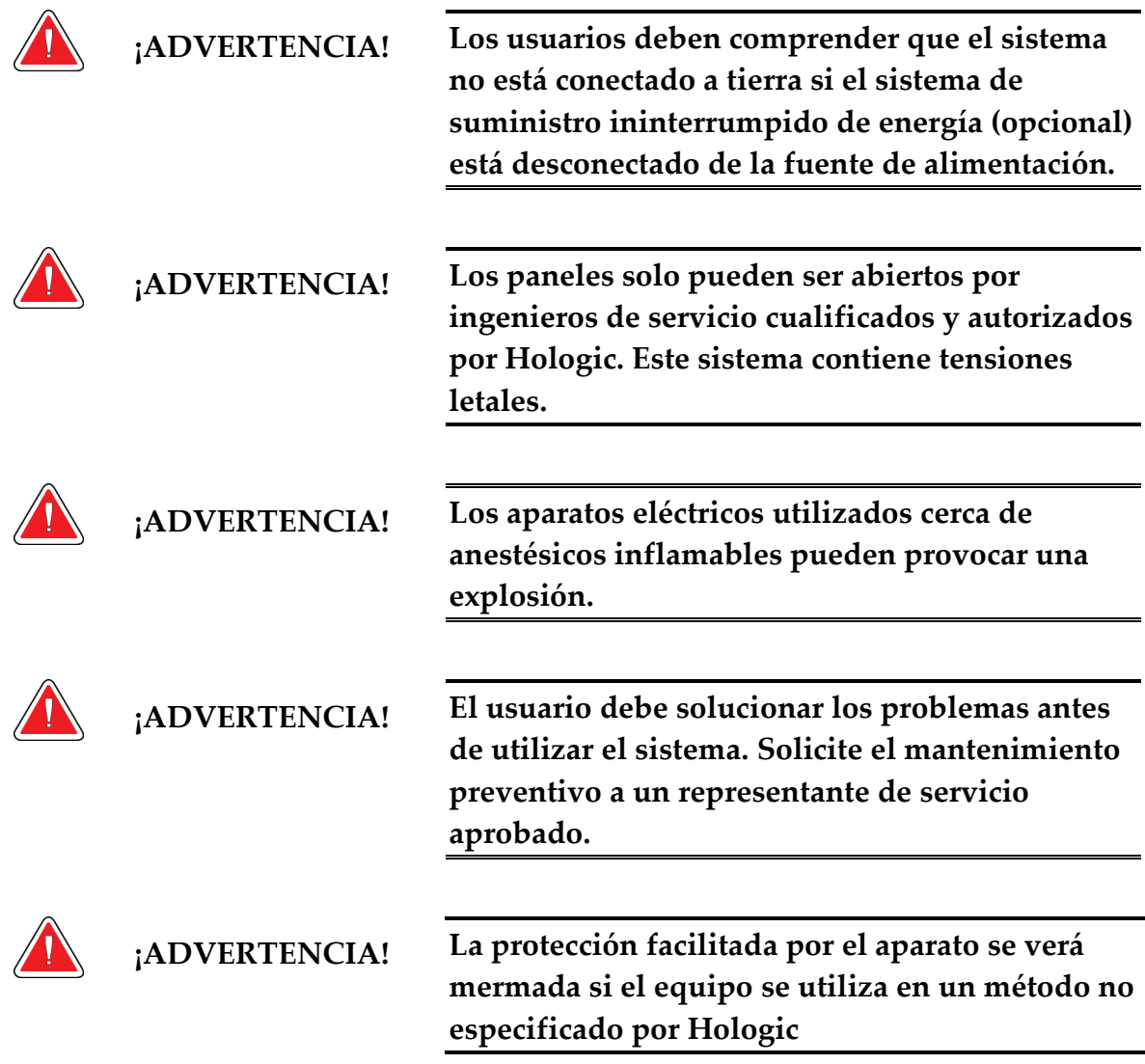

## <span id="page-17-1"></span>**2.3 Advertencias y precauciones**

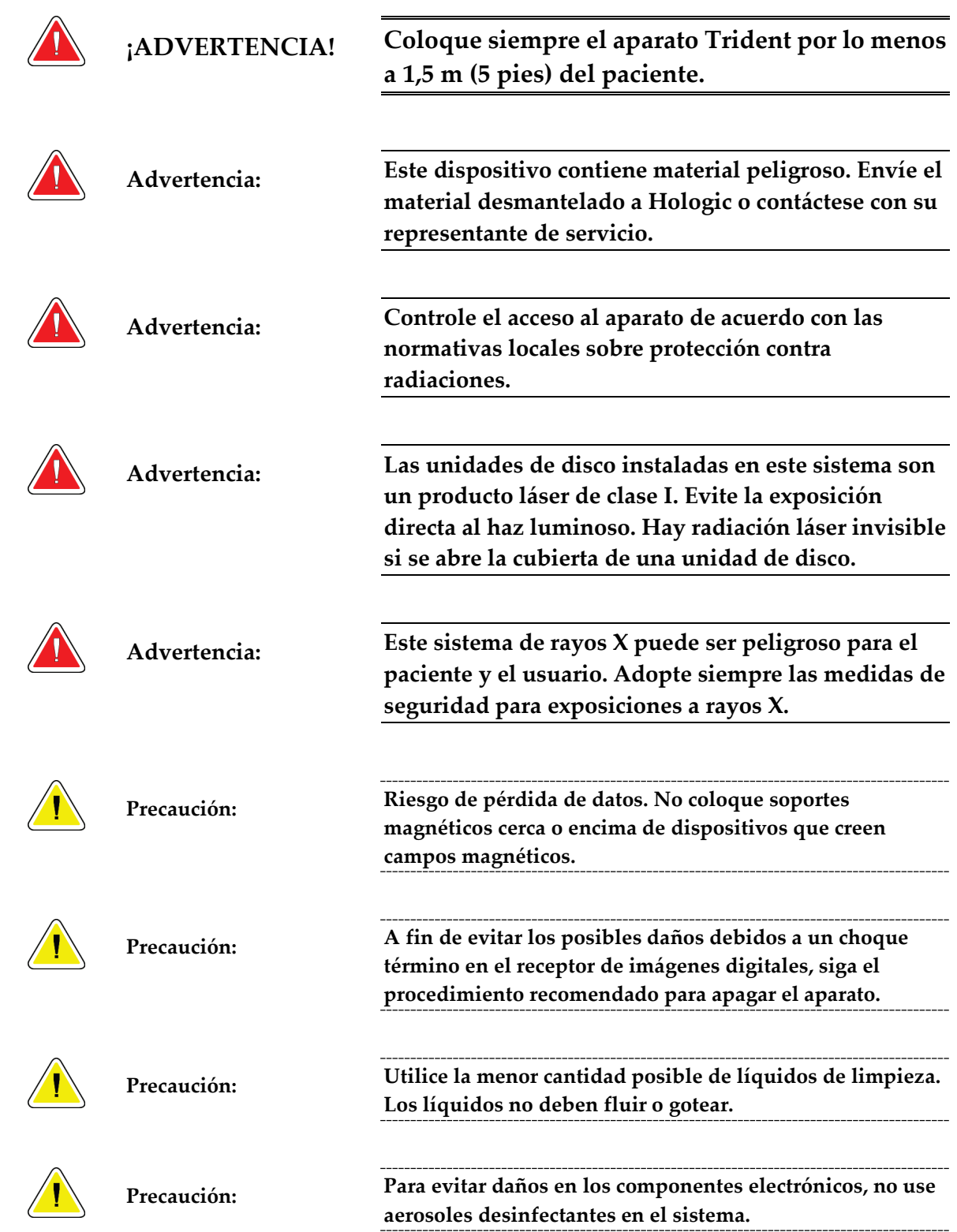

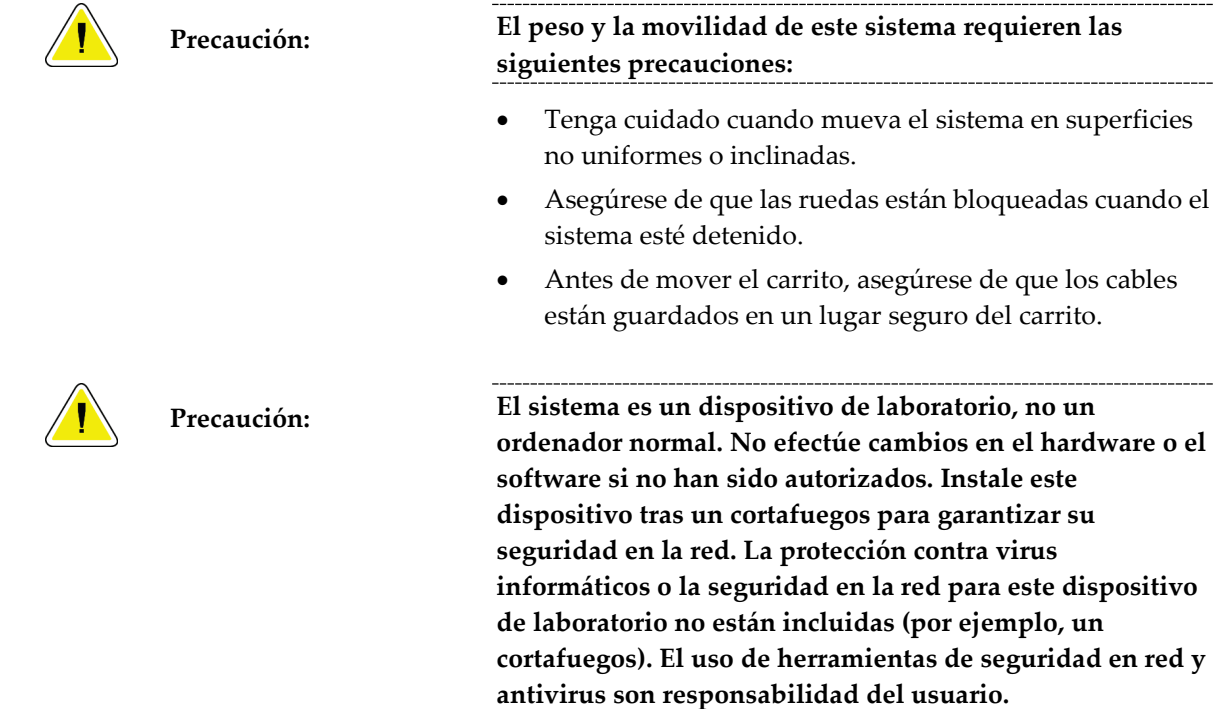

## <span id="page-19-0"></span>**2.4 Bloqueos**

La generación de rayos X se detiene automáticamente y aparece un mensaje de error cuando se produce una interrupción en una exposición a los rayos X. Por ejemplo, el temporizador de miliamperios por segundo o temporizador de exposición máxima se detiene, la puerta de la cabina se abre o la cerradura de contacto se bloquea. Para efectuar otra exposición:

- 1. Seleccione el botón **Aceptar** en el cuadro de diálogo del mensaje de error.
- 2. Seleccione el icono de estado (tiene la forma de la unidad Trident) en la barra de tareas que está en la parte inferior de la pantalla.
- 3. Efectúe la acción (como "Cerrar la puerta") que se muestra en el área de mensajes del sistema de la pantalla.
- 4. Seleccione la opción **Eliminar todos los errores**.
- 5. Al aparecer LISTO en el área de mensajes del sistema, pulse el botón **RAYOS X** cuando esté listo para efectuar otra exposición.

## <span id="page-20-0"></span>**2.5 Cumplimiento**

Esta sección describe los requisitos de cumplimiento del sistema y las responsabilidades del fabricante.

#### <span id="page-20-1"></span>**2.5.1 Requisitos de cumplimiento**

El fabricante se hará responsable de la seguridad, la fiabilidad y el rendimiento de este aparato con las siguientes condiciones:

- El equipo se usa de acuerdo con la guía del usuario.
- Las operaciones de ensamblaje, extensiones, ajustes, modificaciones o reparaciones solo pueden ser realizadas por personal autorizado.
- La red y el equipo de comunicaciones deberán instalarse de modo que cumplan la normativa IEC.

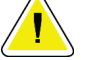

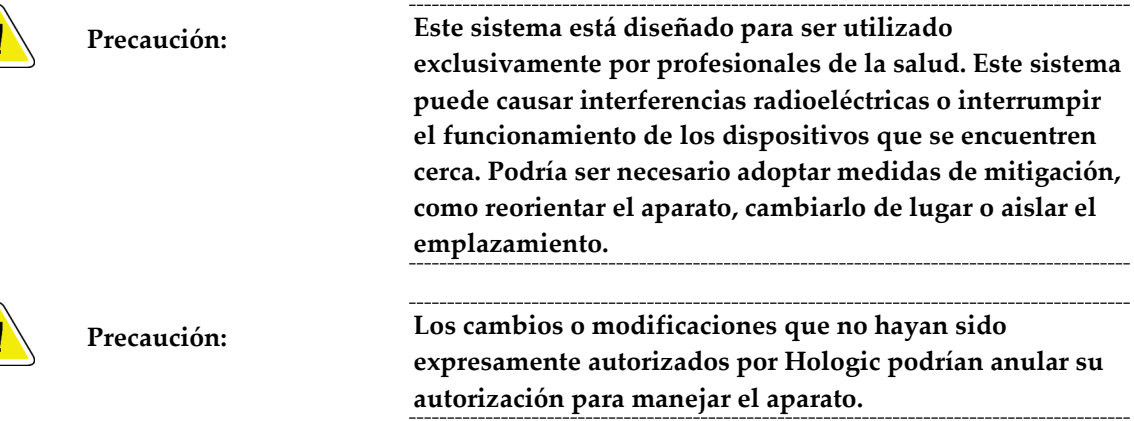

#### <span id="page-20-2"></span>**2.5.2 Declaraciones de conformidad**

El fabricante declara que este dispositivo ha sido fabricado para cumplir con los siguientes requisitos:

- UL 61010-1, 2ª edición, 2005-07-22 (Aparatos eléctricos de medición, control y uso en laboratorios; Parte 1: requisitos generales)
- CAN/CSA-C22.2 N.º 61010-1, 2ª edición, 2004-07, (Aparatos eléctricos de medición, control y uso en laboratorios; Parte 1: requisitos generales)
- IEC 61010-1:2001, 2ª edición e IEC 61010-1:2010, 3ª edición.

<span id="page-21-0"></span>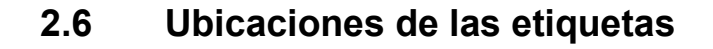

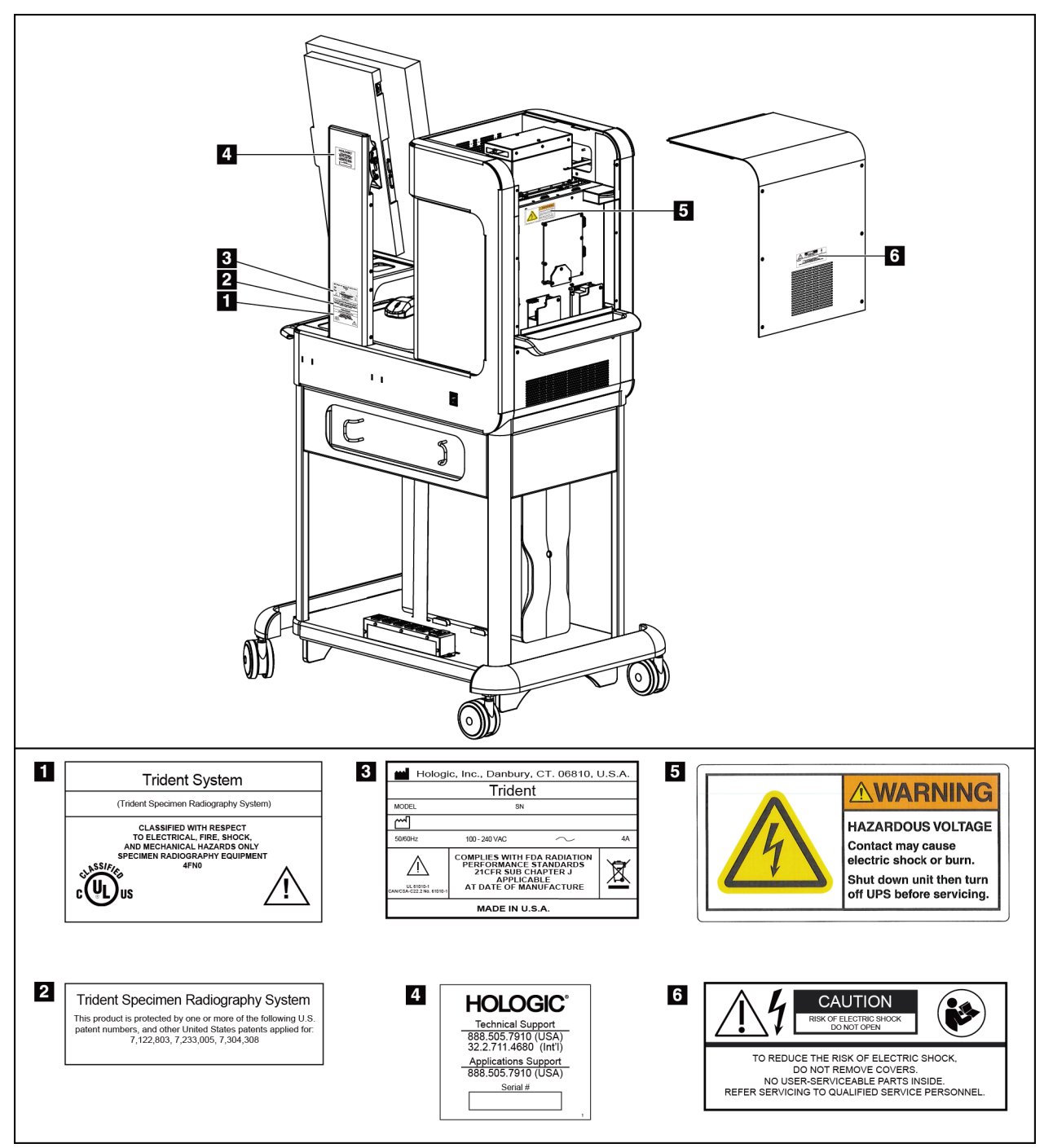

<span id="page-21-1"></span>*Figura 2: Ubicaciones de las etiquetas*

# **3:Componentes, controles e indicadores Capítulo 3:**

## <span id="page-22-1"></span><span id="page-22-0"></span>**3.1 Componentes de la cabina blindada**

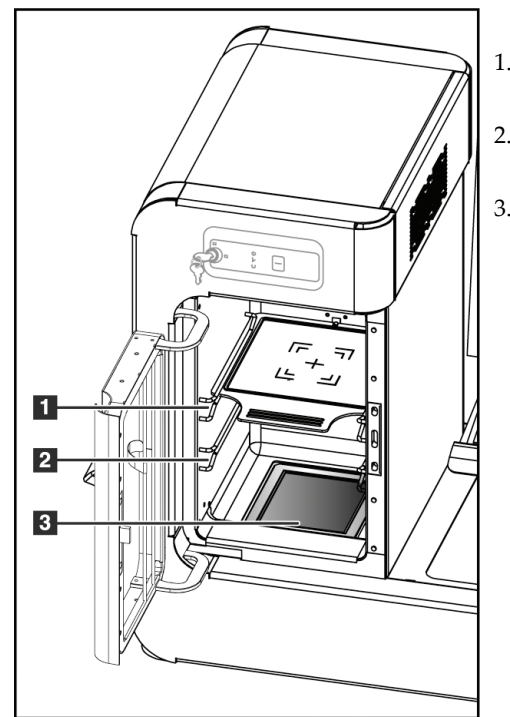

*Figura 3: Componentes de la cabina*

#### **Leyenda de la figura**

- 1. Posición de la muestra para una imagen a 2 aumentos
- 2. Posición de la muestra para una imagen a 1,5 aumentos
- <span id="page-22-2"></span>3. Posición de la muestra para imagen por contacto

<span id="page-23-2"></span><span id="page-23-1"></span>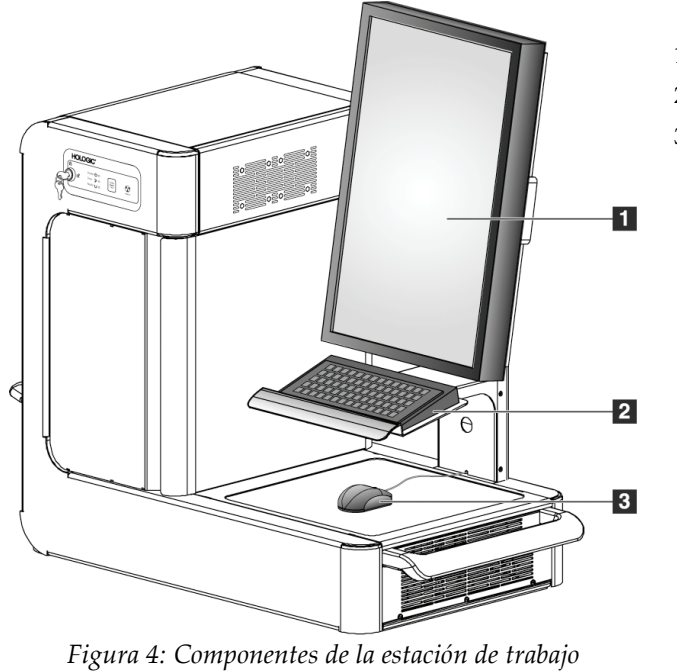

## <span id="page-23-0"></span>**3.2 Componentes de la estación de trabajo**

**Leyenda de la figura**

- 1. Pantalla
- 2. Teclado
- 3. Ratón

## **3.3 Componentes del carrito**

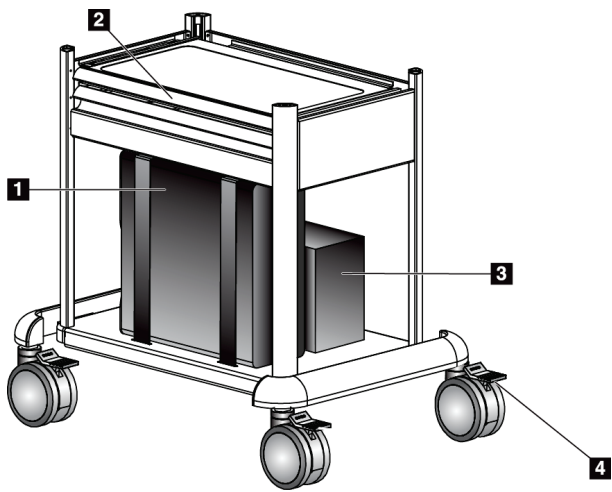

#### **Leyenda de la figura**

- 1. Ordenador
- 2. Superficie de trabajo (deslizante)
- 3. Sistema de suministro ininterrumpido de energía (opcional)
- 4. Ruedas pivotantes bloqueables (4)

*Figura 5: Componentes del carrito*

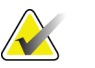

<span id="page-24-2"></span>**Nota** Los ganchos (no mostrados) situados en la parte trasera del carrito permiten guardar el cable de alimentación de forma segura durante el movimiento del carrito.

#### <span id="page-24-0"></span>**3.3.1 Cómo bloquear una rueda pivotante**

- 1. Para bloquear una rueda pivotante, pise la palanca de bloqueo de la rueda hasta que quede bloqueada.
- 2. Para desbloquear una rueda pivotante, levante la palanca de bloqueo hasta que quede en posición vertical.

#### <span id="page-24-1"></span>**3.3.2 Cómo mover el carrito**

- 1. Asegúrese de que todos los componentes y cables están colocados de forma segura sobre el carrito.
- 2. Desbloquee las ruedas pivotantes.
- 3. Empuje el carrito con uno de los brazos laterales.
- 4. Asegúrese de que bloquea las ruedas pivotantes cuando el carrito esté en la posición correcta.

## <span id="page-25-0"></span>**3.4 Controles e indicadores**

#### <span id="page-25-1"></span>**3.4.1 Controles e indicadores de la caja**

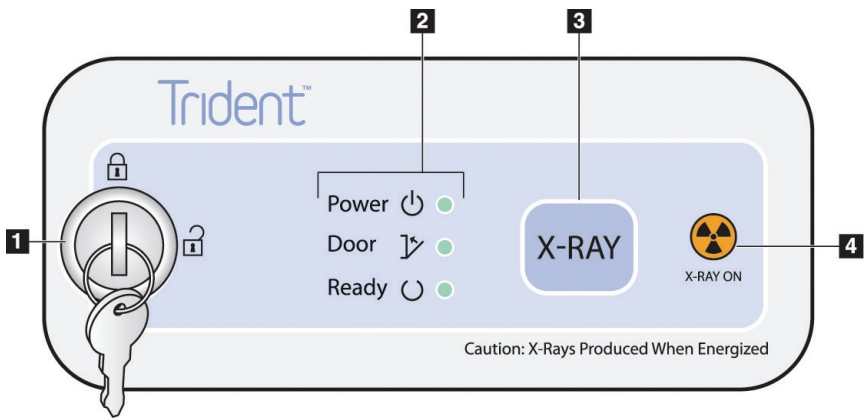

*Figura 6: Controles e indicadores de la caja*

<span id="page-25-3"></span><span id="page-25-2"></span>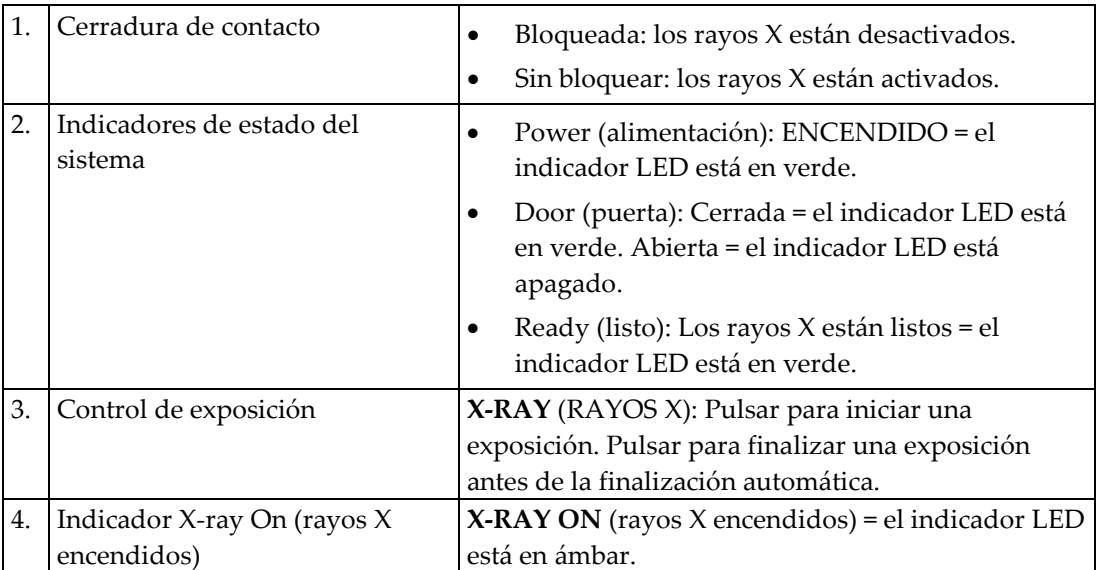

#### **Leyenda de la figura**

# $\overline{2}$

#### **3.4.2 Controles e indicadores de la pantalla**

#### **Leyenda de la figura**

- 1. Control de alimentación de la pantalla
- 2. Indicador LED para la alimentación de la pantalla

<span id="page-26-1"></span>*Figura 7: Control e indicador de la pantalla*

## <span id="page-26-0"></span>**3.5 Conexiones de cables**

Coloque el Trident en un lugar desde el que pueda acceder fácilmente a las conexiones de alimentación y a las conexiones de red.

- 1. Conecte el cable de red a la toma de red de la pared.
- 2. Conecte a la alimentación de CA:
	- Para sistemas sin suministro ininterrumpido de energía, conecte el cable de alimentación del sistema a la toma de pared.
	- Para sistemas con suministro ininterrumpido de energía, conecte el cable de suministro ininterrumpido de energía a la toma de pared.

## <span id="page-27-0"></span>**3.6 Cómo iniciar el sistema**

- 1. Si se ha detenido el sistema de suministro ininterrumpido de energía, pulse el botón de encendido del sistema de suministro ininterrumpido de energía. (El sistema de suministro ininterrumpido de energía es un componente opcional.)
- 2. Pulse el botón de encendido del ordenador.
- 3. Cuando aparezca la pantalla de inicio, pulse el botón **Iniciar sesión**.

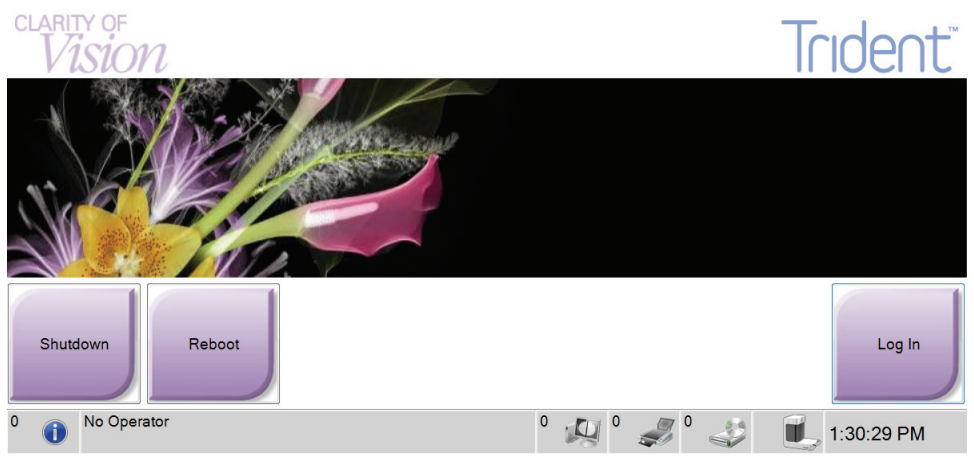

*Figura 8: Pantalla de inicio*

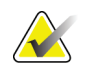

<span id="page-27-1"></span>**Nota** Los indicadores LED del panel de control pueden parpadear al iniciar el sistema. La imagen puede aparecer lateralmente durante el procedimiento de reinicio.

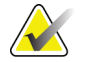

**Nota** La pantalla de inicio incluye un botón **Cierre** que apaga el ordenador, y un botón **Reinicio** que lo reinicia.

#### <span id="page-28-0"></span>**3.6.1 Inicio de sesión**

La pantalla muestra los nombres de usuario o el grupo de usuarios (como el grupo de mantenimiento). Si su nombre usuario o su grupo de usuarios no aparecen, haga clic en el botón **Show All** (mostrar todos).

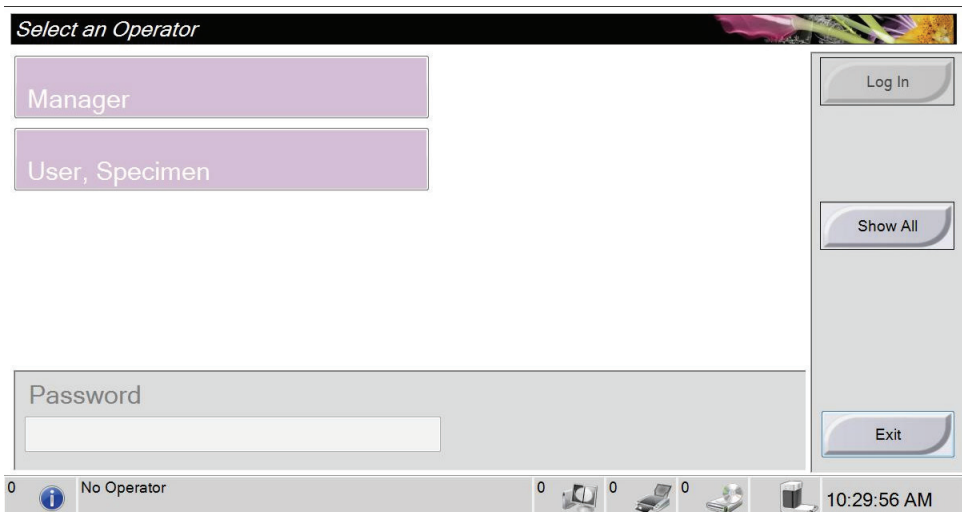

<span id="page-28-1"></span>*Figura 9: Seleccione un operador*

- 1. Seleccione su nombre de usuario.
- 2. Introduzca su contraseña.
- 3. Seleccione el botón **Log In** (iniciar sesión).

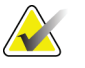

**Nota** Para cambiar el idioma del sistema u otras preferencias, acceda a la pantalla Admin (consulte la siguiente sección).

#### **Cómo acceder a la pantalla Admin**

- 1. Pulse con el botón derecho el área de nombre de usuario, en la barra de tareas situada en la parte inferior de la pantalla.
- 2. Seleccione la opción **Admin** en el menú.

#### **Cómo cambiar el idioma**

- 1. Pulse con el botón derecho el área de nombre de usuario, en la barra de tareas situada en la parte inferior de la pantalla.
- 2. Seleccione la opción **Admin** para visualizar la pantalla Admin. Para obtener información detallada sobre las funciones de la pantalla Admin, consulte *[Cómo utilizar](#page-56-1)  [la pantalla Admin](#page-56-1)* en la página [45.](#page-56-1)
- 3. Seleccione la opción **Mi configuración**.
- 4. En el campo **Configuración regional**, seleccione un idioma del menú desplegable.
- 5. Seleccione el botón **Guardar** y luego el botón **Aceptar** del mensaje Actualización realizada correctamente. Se muestra el idioma seleccionado.

## <span id="page-29-0"></span>**3.7 Cómo cerrar el sistema**

- 1. Pulse el botón **Cerrar paciente** en la pantalla de intervenciones.
- 2. En la pantalla Seleccionar paciente, pulse el botón **Cerrar sesión**.
- 3. En la pantalla de inicio, pulse el botón **Cerrar**. Un mensaje muestra la opción de continuar con el cierre del sistema.
- 4. Pulse el botón **Sí** para cerrar el sistema.

#### <span id="page-29-1"></span>**3.7.1 Cómo eliminar completamente la alimentación del sistema**

<span id="page-29-2"></span>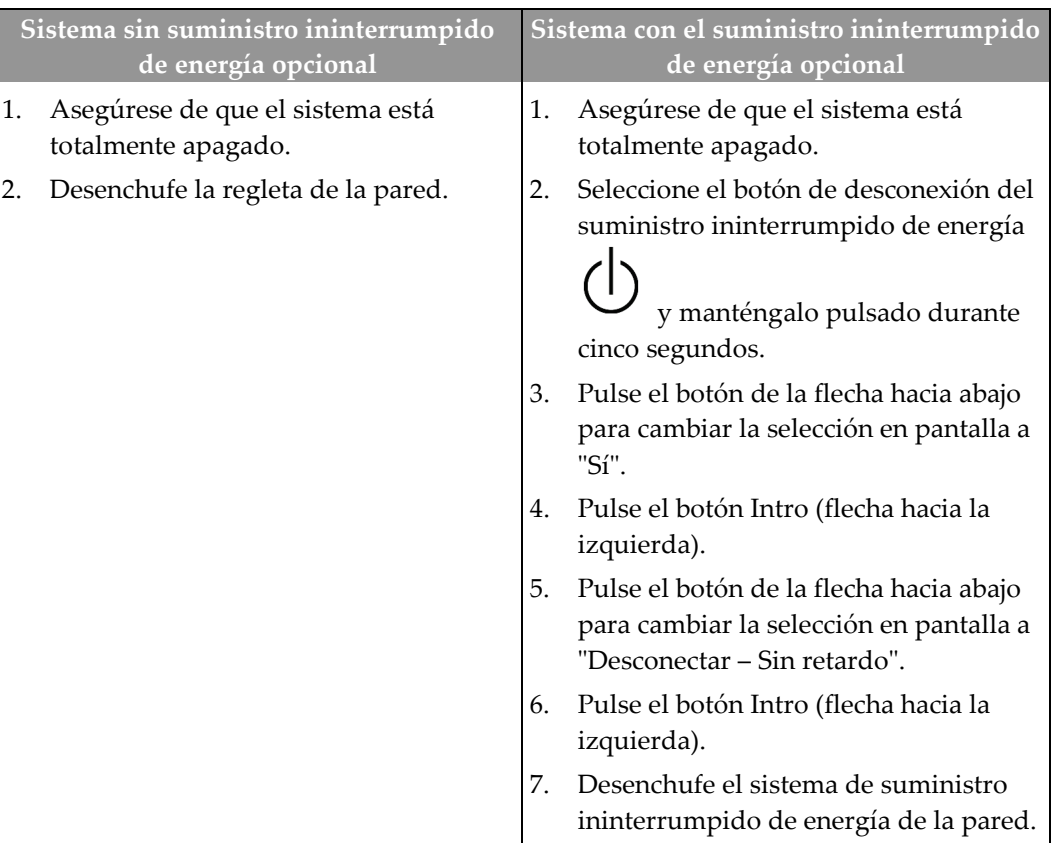

*Tabla 1: Eliminación de toda la alimentación del sistema*

## <span id="page-30-0"></span>**3.8 Funcionamiento con batería**

Los sistemas que disponen de una batería de reserva (el sistema de suministro ininterrumpido de energía) continúan funcionando cuando se desconecta el suministro de CA mientras el sistema está funcionando. El suministro ininterrumpido de energía se activa automáticamente y el sistema emite alertas acústicas y visuales sobre el estado de la batería.

Cuando la batería alcanza el límite inferior crítico, el Trident se cierra y el sistema de suministro ininterrumpido de energía se apaga. Si se vuelve a conectar el suministro de CA mientras la batería está encendida, el sistema de suministro ininterrumpido de energía vuelve silenciosamente a su funcionamiento normal.

#### <span id="page-30-1"></span>**3.8.1 Alertas de la batería**

Cuando el sistema se inicia con batería:

- Aparece un icono de batería negro en el área de estado de la barra de tareas que se encuentra en la parte inferior de la pantalla.
- El sistema de suministro ininterrumpido de energía emitirá un pitido unas cuatro veces cada 30 segundos.

Cuando la batería está a punto de agotarse:

- El icono de la batería que aparece en la barra de tareas de la parte inferior de la pantalla pasa de negro a rojo.
- El sistema de suministro ininterrumpido de energía continúa emitiendo un pitido.

#### <span id="page-30-2"></span>**3.8.2 Cómo detener el pitido emitido por el sistema de suministro ininterrumpido de energía**

Pulse el botón de la flecha hacia abajo que está en la parte frontal del sistema de suministro ininterrumpido de energía.

# <span id="page-32-1"></span>**4:La interfaz de usuario Capítulo 4:**

## **4.1 La pantalla Seleccionar paciente**

<span id="page-32-0"></span>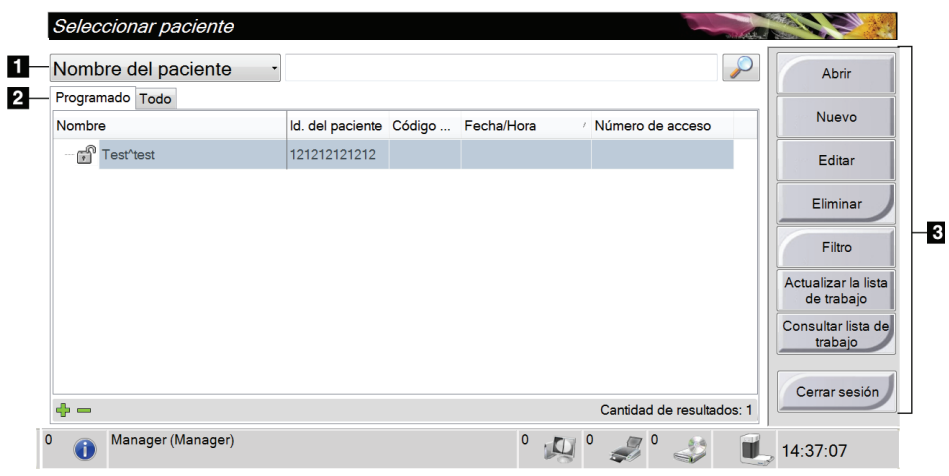

*Figura 10: La pantalla Seleccionar paciente*

#### **Leyenda de la figura**

<span id="page-32-2"></span>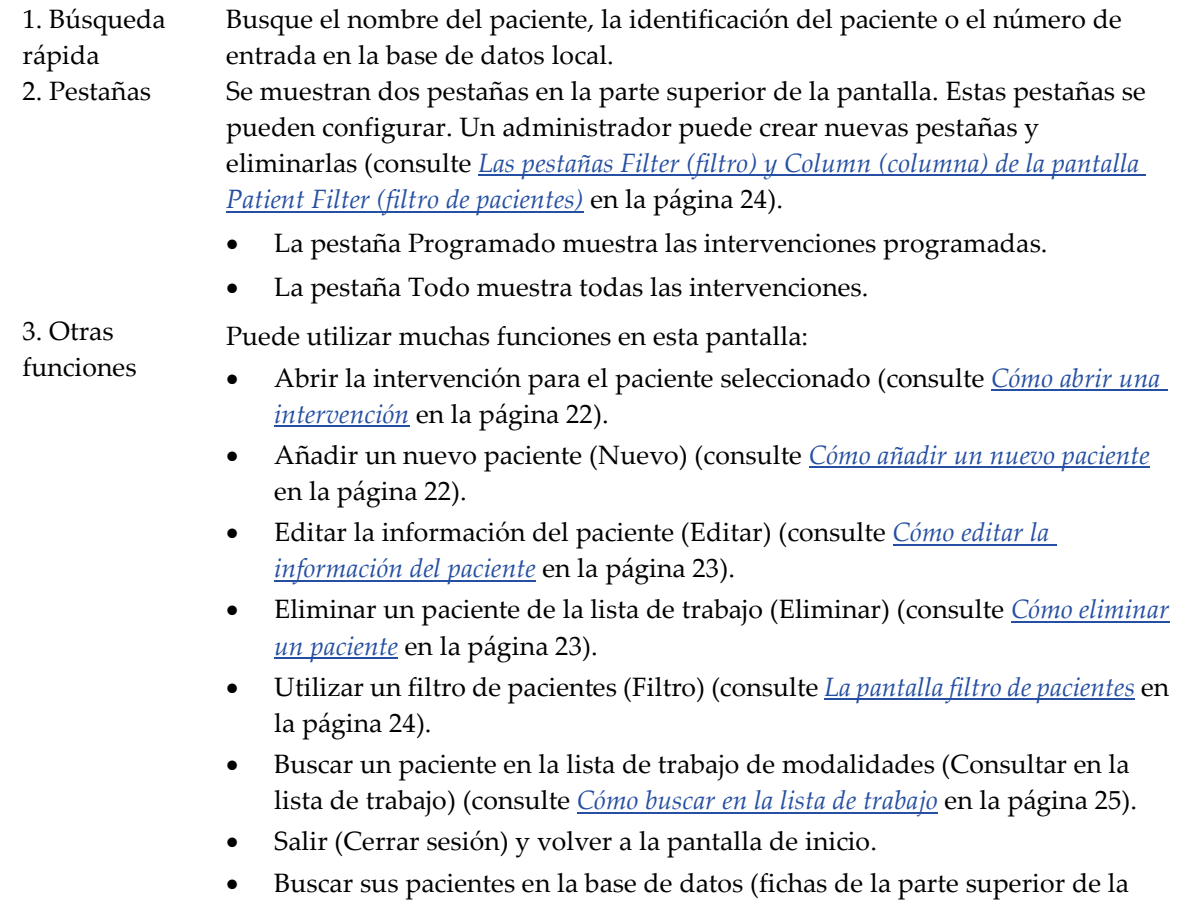

pantalla).

#### <span id="page-33-0"></span>**4.1.1 Cómo abrir una intervención**

Puede abrir una intervención de cualquiera de estas dos formas:

• Haciendo doble clic en la entrada del paciente que se incluye en la lista de la pantalla Seleccionar paciente.

O

• Seleccionando un paciente en la lista mostrada y luego pulsando el botón **Abrir**.

#### <span id="page-33-1"></span>**4.1.2 Cómo añadir un nuevo paciente**

- 1. En la pantalla Seleccionar paciente, pulse el botón **Nuevo**.
- 2. Introduzca la nueva información del paciente y seleccione una intervención.
- 3. Seleccione el botón **Abrir**.Aparece una pantalla para el nuevo paciente.

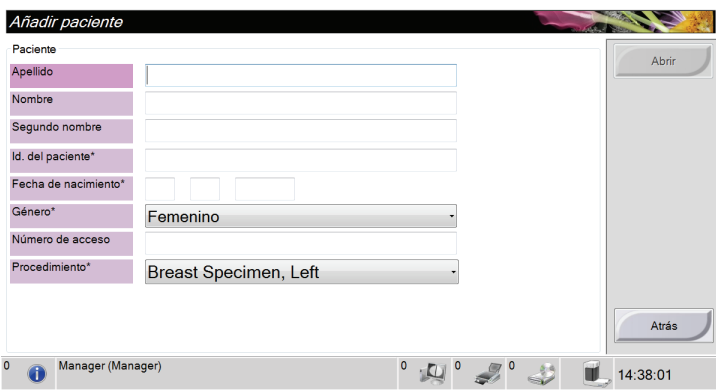

<span id="page-33-2"></span>*Figura 11: Añadir un nuevo paciente*

#### <span id="page-34-0"></span>**4.1.3 Cómo editar la información del paciente**

- 1. En la pantalla Seleccionar paciente, seleccione el nombre del paciente y luego pulse el botón **Editar**.
- 2. En la pantalla Editar paciente, realice los cambios y luego pulse el botón **Guardar**.

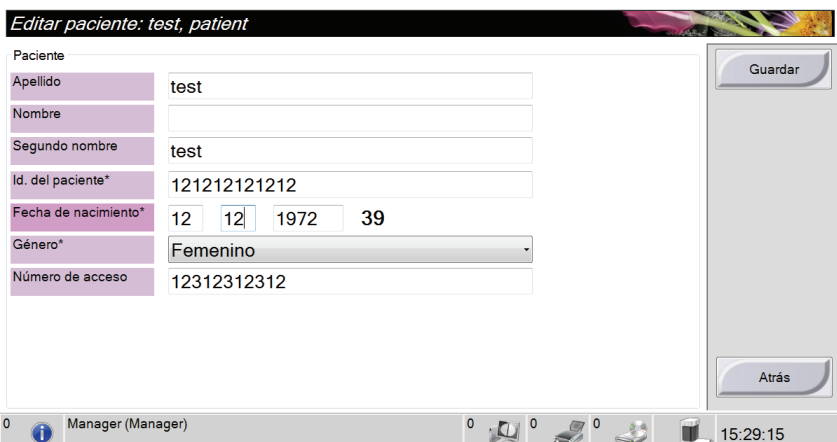

<span id="page-34-2"></span>*Figura 12: La pantalla de edición de la información del paciente* 

3. Cuando aparezca la pantalla Actualización realizada correctamente, pulse el botón **Aceptar** .

#### <span id="page-34-1"></span>**4.1.4 Cómo eliminar un paciente**

- 1. En la pantalla Seleccionar paciente, seleccione uno o varios pacientes.
- 2. Seleccione el botón **Eliminar**.
- 3. En el mensaje emergente Confirmation Required (confirmación requerida), seleccione **Yes** (sí).

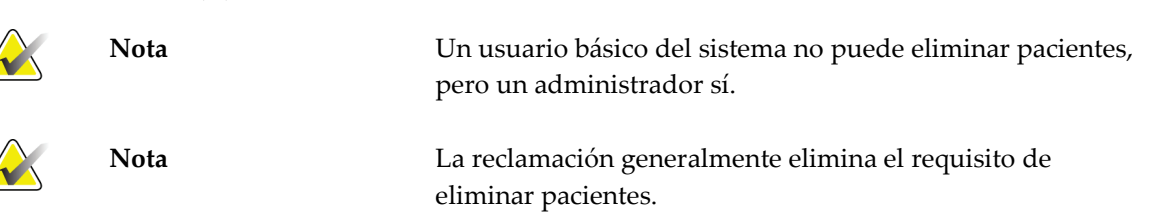

#### <span id="page-35-0"></span>**4.1.5 La pantalla filtro de pacientes**

Cuando selecciona el botón **Filtro** en la pantalla Seleccionar paciente**,** aparece la pantalla Filtro del paciente para la pestaña seleccionada.

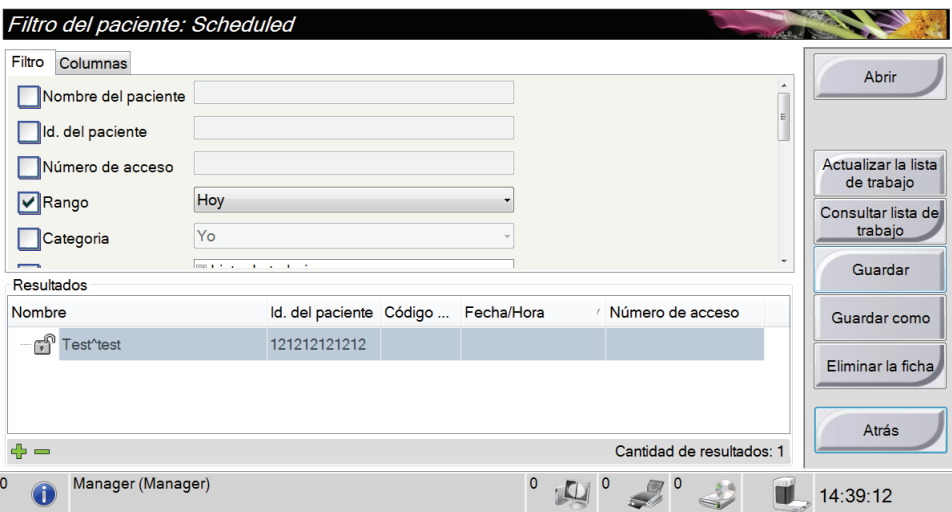

<span id="page-35-1"></span>*Figura 13: La pestaña Filtro de la pantalla Filtro del paciente*

#### <span id="page-35-2"></span>**Las pestañas Filter (filtro) y Column (columna) de la pantalla Patient Filter (filtro de pacientes)**

La pestaña Filtro le permite modificar las opciones de filtrado para la lista de pacientes que se muestra. Cuando marca o desmarca una opción, el cambio se muestra en el área de resultados de la pantalla.

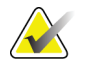

**Nota** Un administrador puede guardar estos nuevos filtros en la pestaña seleccionada dentro de la pantalla Seleccionar pacientes (consulte *[Otras funciones de la pestaña Filtro](#page-36-3)* en la página [25\)](#page-36-3).

La pestaña Columna le permite añadir más opciones de búsqueda (como la edad, el sexo, la fecha de nacimiento, etc.) a la lista filtrada. Las opciones se muestran como columnas en la sección de resultados. Para añadir más columnas a la lista filtrada, seleccione la pestaña Columnas y luego seleccione las opciones.

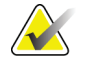

**Nota** Cuando hace doble clic en una entrada de la lista de resultados (o pulsa el botón **Abrir**), aparece la pantalla de intervenciones del paciente seleccionado.
#### **Otras funciones de la pestaña Filtro**

Los botones Guardar, Guardar como y Eliminar la ficha de la pestaña Filtro permiten a los administradores añadir, modificar y eliminar pestañas en la pantalla Seleccionar paciente.

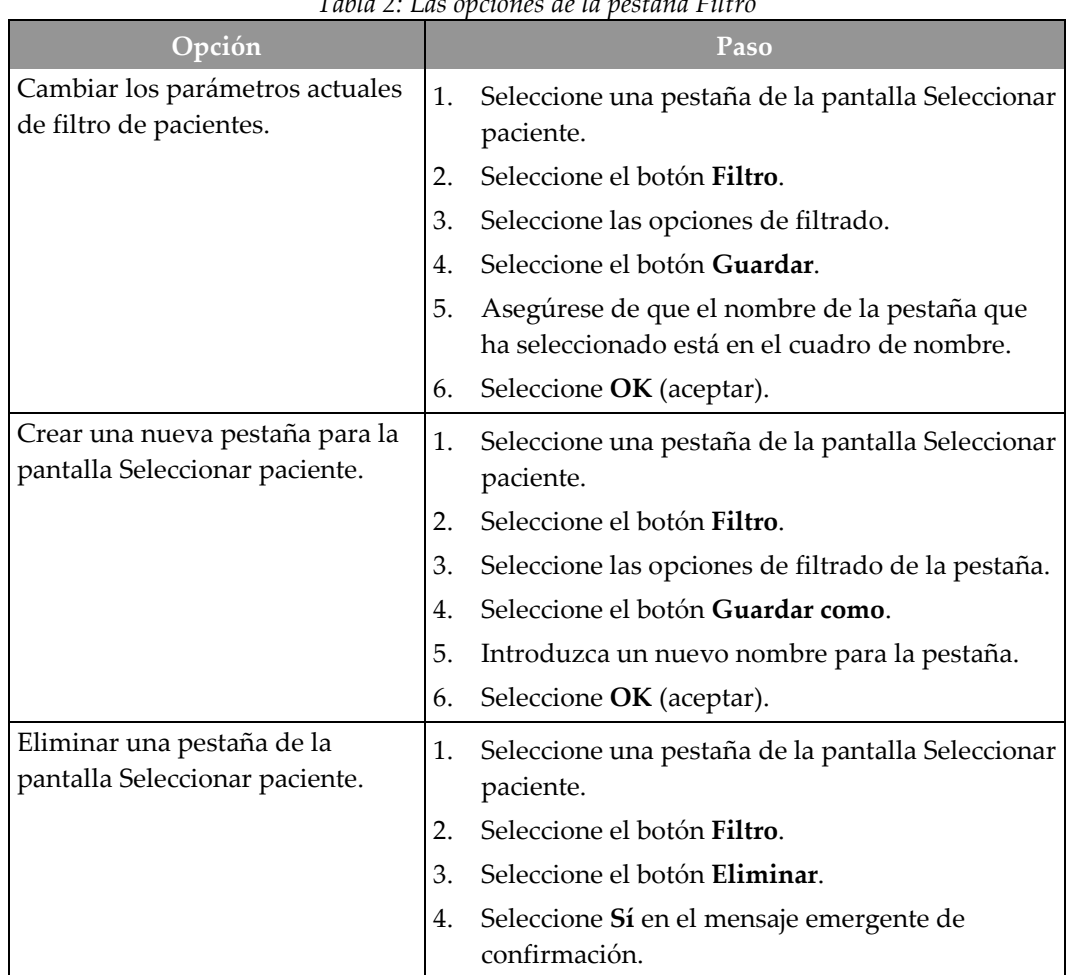

*Tabla 2: Las opciones de la pestaña Filtro*

#### **4.1.6 Cómo actualizar la lista de trabajo**

Seleccione el botón **Actualizar lista de trabajo** para actualizar las listas de pacientes.

#### **4.1.7 Cómo buscar en la lista de trabajo**

Utilice la función Consultar la lista de trabajo para buscar un paciente o una lista de pacientes. Utilice uno o varios campos para buscar el proveedor de listas de trabajo de modalidades. Todos los campos de búsqueda se pueden configurar. Los campos predeterminados son los siguientes: Nombre del paciente, identificación del paciente, número de entrada, identificación de la intervención solicitada, fecha programada para la intervención. Se muestra la intervención programada y se añade el paciente a la base de datos local.

# **4.2 La pantalla de intervenciones**

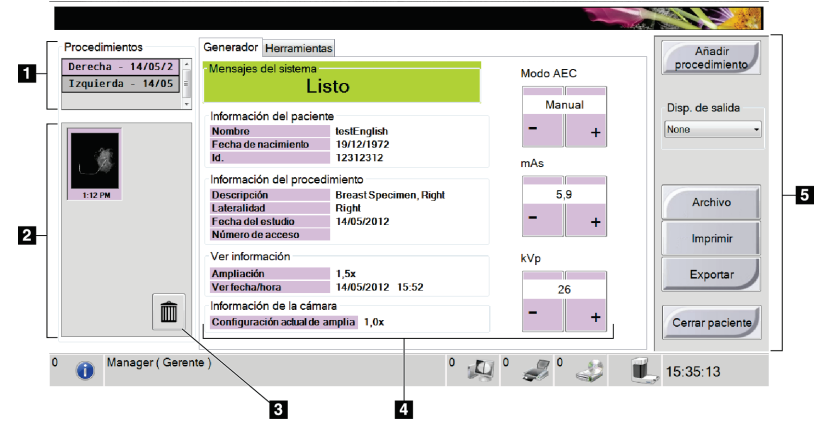

*Figura 14: Un ejemplo de pantalla de intervenciones*

#### **Leyenda de la figura**

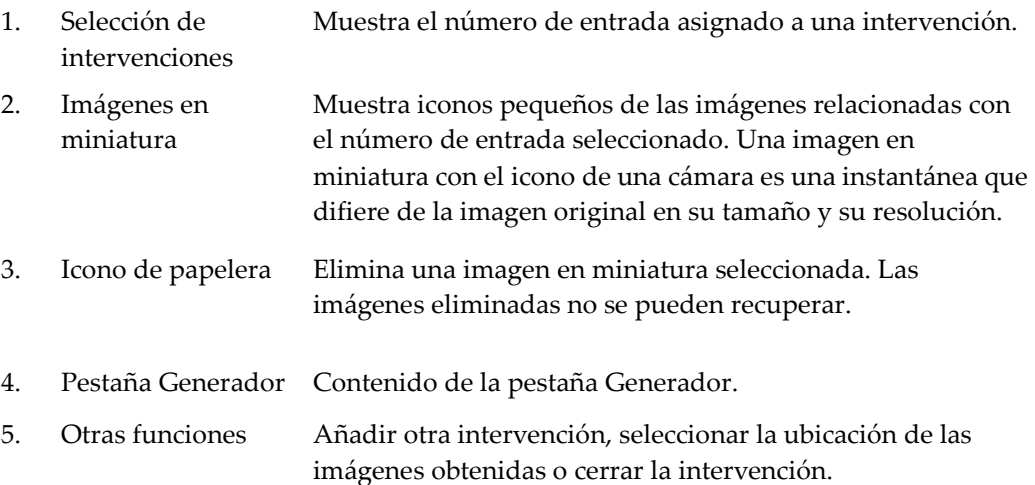

#### **4.2.1 Cómo seleccionar una intervención**

Seleccione una entrada de la lista de la sección Procedimientos de la pantalla.

#### **4.2.2 Cómo configurar las técnicas de exposición**

- Manual: El usuario selecciona los kV y los miliamperios por segundo.
- AEC (control automático de exposición, por sus siglas en inglés): Selección automática de kV: El sistema selecciona los kV y los miliamperios por segundo.

Para incrementar o disminuir una técnica de exposición en incrementos de un solo paso, haga clic en el botón + o - y luego suéltelo.

Para moverse rápidamente por los valores de una técnica de exposición, haga clic en el botón + o - y manténgalo pulsado.

#### <span id="page-38-0"></span>**4.2.3 Cómo obtener una imagen**

- 1. Coloque la muestra en el centro de la platina (o superficie de contacto) de la cabina. Consulte *[Cómo configurar la cabina de muestras](#page-44-0)* en la página [33.](#page-44-0)
- 2. Cierre la puerta de la cabina.
- 3. Asegúrese de que la intervención está Abierta (activa).
- 4. Asegúrese de que la cerradura de contacto no está bloqueada.
- 5. Asegúrese de que el sistema está en estado READY (listo).
- 6. Pulse el botón **X-RAY** (rayos X) del panel de control de la cabina.
	- Durante la exposición, aparece un mensaje, suena un tono y el indicador de rayos X del panel de control se ilumina indicando una emisión de rayos X.
	- Una vez finalizada la exposición, aparece una imagen en la pantalla y se muestra una vista en miniatura en el lado izquierdo de la pantalla de intervenciones. La imagen se acepta automáticamente.
	- Para obtener otra imagen, espere a que la sección de mensajes del sistema muestre READY (listo) y luego pulse el botón **X-RAY** (rayos X).
	- Para eliminar una imagen, seleccione la vista en miniatura y luego seleccione el icono de la papelera.

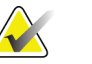

**Nota** Una imagen eliminada no se puede restaurar.

- Para detener una exposición antes de su finalización automática, pulse el botón **X-RAY** (rayos X). Aparece un mensaje de error.
- Para iniciar otra exposición después de detener una antes de su finalización automática, pulse el botón **OK** (aceptar). Seleccione el icono de estado en la barra de tareas que está en la parte inferior de la pantalla. Seleccione la opción Eliminar todos los errores. Cuando aparezca READY (listo) en el área de mensajes del sistema, pulse el botón **X-RAY** (rayos X).

Consulte las *[Intervenciones clínicas](#page-54-0)* en la página [43](#page-54-0) para obtener información adicional.

#### **4.2.4 Cómo añadir una intervención**

1. Para añadir otra intervención para el paciente activo, seleccione el botón **Añadir procedimiento** en la pantalla de intervenciones para ver el cuadro de diálogo Añadir intervención.

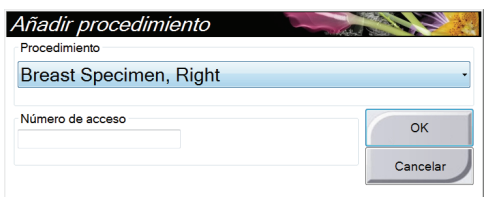

*Figura 15: El cuadro de diálogo Añadir procedimiento*

- 2. Utilice el menú desplegable para seleccionar el tipo de intervención que va a añadir.
- 3. Introduzca un número de entrada (opcional).
- 4. Seleccione el botón **OK** (aceptar). Se muestra un nuevo número en la sección Procedure Selection (selección de intervenciones) de la pantalla de intervenciones.

#### **4.2.5 Cómo cerrar una intervención**

Seleccione el botón **Cerrar paciente**. El sistema vuelve a la pantalla Seleccionar paciente y guarda automáticamente en los dispositivos de salida configurados las imágenes que no hayan sido enviadas previamente.

# <span id="page-39-0"></span>**4.3 Cómo acceder a las funciones de revisión de imágenes**

Seleccione la pestaña Herramientas de la pantalla de intervenciones para acceder a las funciones de revisión de imágenes. Consulte *[La pestaña Herramientas](#page-49-0)* en la página [38](#page-49-0) para obtener información.

# **4.4 Cómo utilizar los grupos de salida**

Las imágenes se envían automáticamente a los dispositivos de salida en el grupo de salida seleccionado cuando se cierra un paciente.

#### **4.4.1 Cómo seleccionar un grupo de salida**

Seleccione un conjunto de salida, como PACS, dispositivos CAD e impresoras en el menú desplegable Output Groups (grupos de salida) de la pantalla de intervenciones.

**Nota** Las imágenes no se envían si no se selecciona un grupo de salida.

#### **4.4.2 Cómo añadir o editar un grupo de salida**

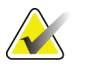

**Nota** La configuración de los grupos de salida se produce durante la instalación, pero puede editar los grupos existentes o agregar nuevos grupos.

Para añadir un nuevo grupo de salida:

- 1. Acceda a la pantalla Admin.
- 2. Seleccione el botón **Manage Output Groups** (Gestionar grupos de salida).
- 3. Seleccione el botón **New** (Nuevo), introduzca la información y luego seleccione los dispositivos de salida.
- 4. Seleccione el botón **Añadir**. Cuando aparezca el mensaje Update Successful (Actualización realizada correctamente), seleccione **OK** (Aceptar).
- 5. Puede seleccionar cualquier grupo y establecerlo como predeterminado.

Para editar un grupo de dispositivos de salida:

- 1. Acceda a la pantalla Admin.
- 2. Seleccione el botón **Manage Output Groups** (Gestionar grupos de salida).
- 3. Seleccione el botón **Edit** (Editar) y luego haga los cambios.
- 4. Seleccione el botón **Guardar**. Cuando aparezca el mensaje Update Successful (Actualización realizada correctamente), seleccione **OK** (Aceptar).

# **4.5 Cómo utilizar las salidas a pedido**

Las salidas a pedido son: archivar, imprimir o exportar.Puede archivar, imprimir o exportar una imagen de forma manual hasta que se cierre la intervención.

Cuando pulsa un botón On-Demand output (salida a pedido), tiene la opción de enviar una imagen a cualquiera de las salidas configuradas.

#### **4.5.1 Cómo archivar**

- 1. Seleccione el botón **Archivo**.
- 2. Seleccione un dispositivo de almacenamiento:
	- Pulse el botón **Lista de dispositivos de almacenamiento** y seleccione una de las opciones que aparecen.
	- O pulse el botón **Lista de dispositivos de salida** y seleccione una de las opciones que aparecen.
- 3. Pulse el botón **Enviar** para copiar todas las imágenes seleccionadas del caso práctico abierto en el dispositivo seleccionado.

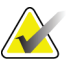

**Nota** Utilice la aplicación Manage Queue (Gestionar cola) de la barra de tareas para revisar el estado del archivo.

## **4.5.2 Cómo imprimir**

- 1. En la pantalla de intervenciones, pulse el botón **Imprimir**. Se muestra la pantalla Imprimir. Consulte la *[figura La pantalla de impresión](#page-42-0)* en la página [31](#page-42-0) para preparar su información de impresión.
- 2. Seleccione el formato de radiografía en la sección Opciones de la página.
- 3. Seleccione una imagen en miniatura.
- 4. Seleccione el cuadro de visualización de la imagen situado en el lado derecho de la pantalla para poner la imagen en miniatura seleccionada en la película.
- 5. Para colocar otras imágenes en miniatura en la radiografía, repita los pasos del 2 a 4.
- 6. Para imprimir un formato de radiografía diferente de las mismas imágenes, seleccione el botón **Película nueva** y repita los pasos del 1 al 4.
- 7. Seleccione el botón **Imprimir** para imprimir sus radiografías.

<span id="page-42-0"></span>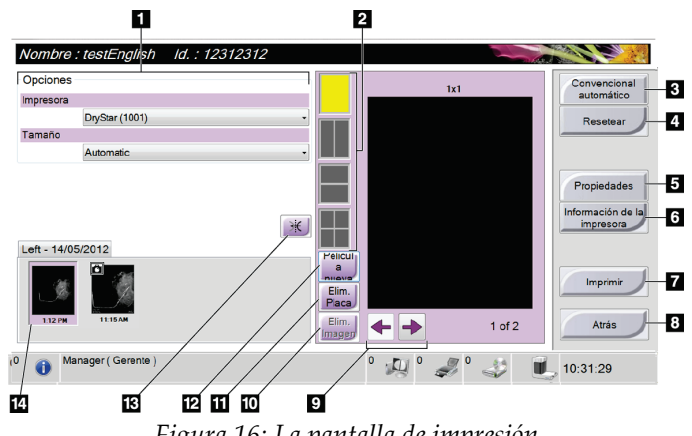

*Figura 16: La pantalla de impresión*

#### **Leyenda de la figura**

- 1. Seleccionar las opciones de impresora.
- 2. Seleccionar el formato de radiografía (número de mosaicos).
- 3. Crear (automáticamente) una radiografía para cada imagen en miniatura.
- 4. Restaurar los ajustes anteriores en la pantalla.
- 5. Abrir la pantalla Propiedades para seleccionar los valores de impresora predeterminados.
- 6. Mostrar la dirección IP de la impresora, el título AE, el puerto y la capacidad de impresión en tamaño real.
- 7. Iniciar el proceso de impresión.
- 8. Restaurar los ajustes anteriores en la pantalla.
- 9. Revisar la radiografía página por página.
- 10. Eliminar una imagen de la radiografía actual.
- 11. Eliminar la selección de la radiografía actual.
- 12. Crear una nueva radiografía.
- 13. Invertir la imagen.
- 14. Visualización de imágenes en miniatura

#### **4.5.3 Cómo exportar**

- 1. Seleccione el botón **Exportar**.
- 2. Seleccione un dispositivo (de destino) en el menú desplegable.
- 3. Pulse el botón **INICIAR** para copiar todas las imágenes de la intervención abierta en el dispositivo seleccionado.

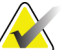

**Nota** Para que la información relativa al paciente no aparezca en la imagen de salida, marque la casilla Anonymized (anonimizar).

# **4.6 Sobre la barra de tareas**

La barra de tareas que está en la parte inferior de la pantalla muestra iconos adicionales que puede seleccionar para acceder a la información y realizar tareas del sistema.

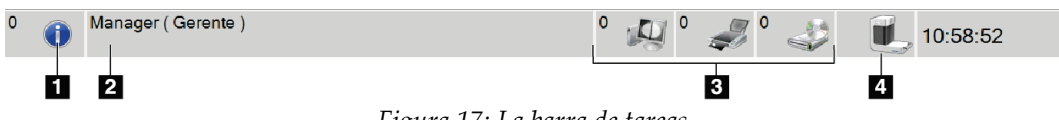

*Figura 17: La barra de tareas*

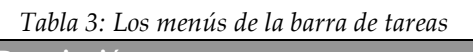

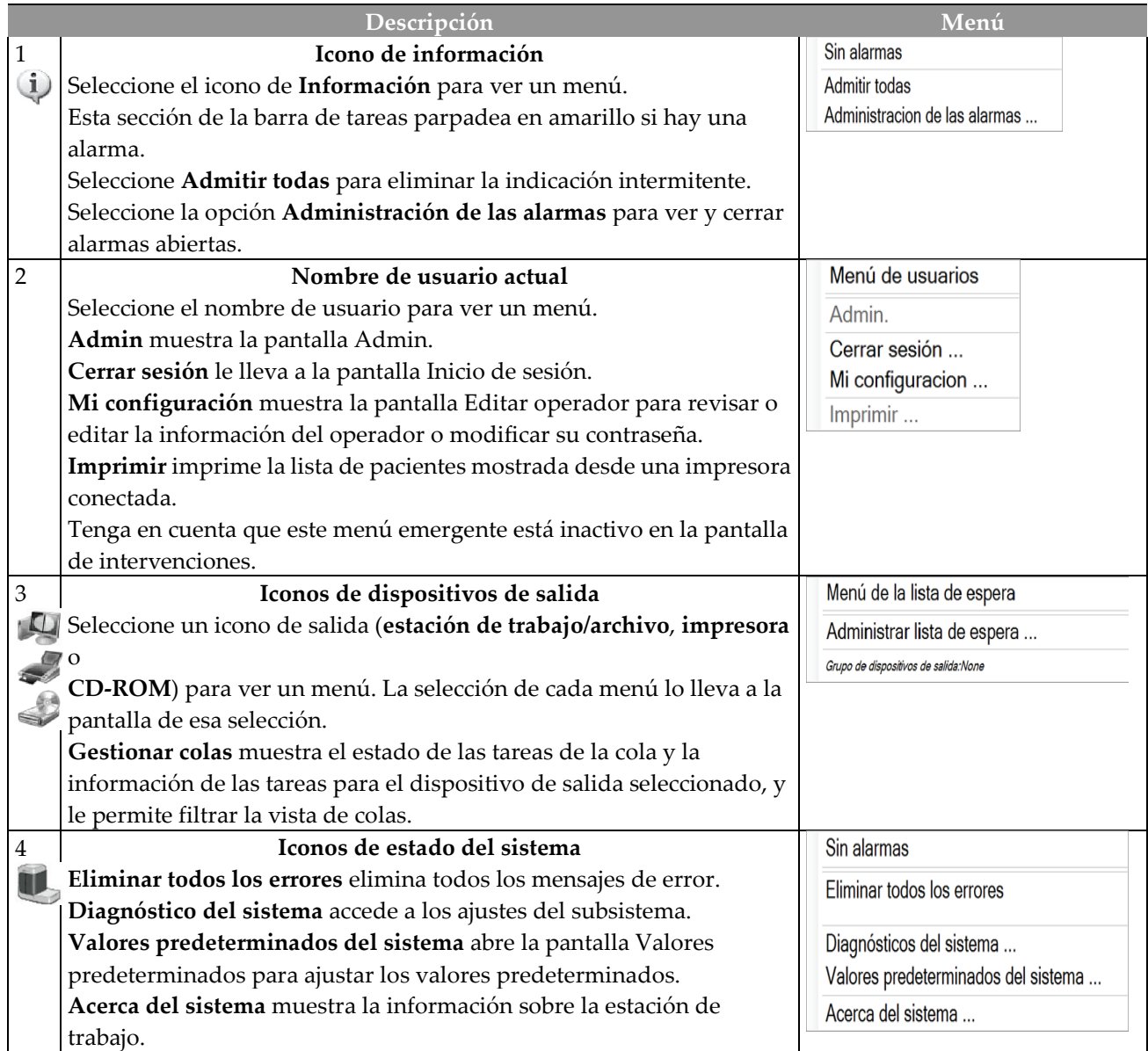

# <span id="page-44-0"></span>**4.7 Cómo configurar la cabina de muestras**

- 1. Abra la puerta de la cabina.
- 2. Coloque la muestra.
	- Para una imagen por contacto, coloque la muestra en la superficie de contacto de la cabina.
	- Para una imagen por aumento, coloque la muestra en la platina de 1,5 aumentos o en la platina de 2 aumentos de la cabina. Consulte la *[figura Componentes de la cabina](#page-22-0)* en la página [11.](#page-22-0)
- 3. Cierre la puerta de la cabina.

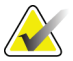

**Nota** Los rayos X se habilitan cuando se cierra la puerta. Si se abre la puerta durante una exposición, le exposición finaliza automáticamente.

- 4. Gire la cerradura de contacto desde la posición de bloqueo a la posición sin bloquear.
- 5. Consulte *[Cómo obtener una imagen](#page-38-0)* en la página [27](#page-38-0) para ver los pasos de la obtención de imágenes.

**Nota** Si pulsa el botón X RAY (rayos X) para finalizar una exposición, se muestra un mensaje de error. Para iniciar otra exposición, pulse el botón OK (aceptar) y luego seleccione el icono de estado de la barra de tareas que está en la parte inferior de la pantalla. Seleccione la opción Eliminar todos los errores. Cuando aparezca READY (listo) en el área de mensajes del sistema, pulse el botón X-RAY (rayos X).

# **4.8 Cómo realizar la calibración de ganancia**

Realice la calibración de ganancia cada mes y cuando se vean artefactos.

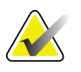

**Nota** Cuando el sistema muestre el mensaje Calibración de ganancia, realice la intervención antes de cerrar el sistema. Si realiza la calibración de ganancia en otro momento, acceda a la intervención desde la pantalla Admin. (En el menú Nombre de usuario de la barra de tareas, seleccione Admin y luego pulse el botón Calibración de ganancia.)

- 1. Seleccione **Sí** para realizar la calibración ahora. Si selecciona **No**, el sistema muestra la pantalla de inicio.
- 2. Si opta por realizar la calibración ahora, se le pedirá que seleccione el modo Calibración de ganancia (*Automática*, *Automática con cierre* o *Manual*).
- 3. Seleccione el modo Calibración de ganancia.
- 4. Cuando aparezca el mensaje para insertar la platina de muestras, deslice la platina de muestras en una de las ranuras de aumento (consulte *[Componentes de la cabina blindada](#page-22-1)* en la página [11\)](#page-22-1).
- 5. Asegúrese de que no hay otros objetos en la cabina y luego cierre la puerta de la cabina.
- 6. Las imágenes se toman del modo siguiente:
	- *Calibración automática de ganancia:* El sistema toma seis imágenes, realiza la Calibración de ganancia automáticamente y luego desconecta al usuario.
	- *Calibración de ganancia automática con cierre:* El sistema toma seis imágenes, realiza la Calibración de ganancia automáticamente y luego cierra el sistema.
	- *Calibración de ganancia manual*:
	- a. Pulse el botón **Rayos X**.
	- b. Espere a que el sistema vuelva al estado Listo y luego pulse el botón **Rayos X**.
	- c. Repita el paso 2 hasta que obtenga seis imágenes.
- 7. Una vez finalizada la calibración de ganancia, aparece un mensaje indicando que esta se ha realizado correctamente.

# **5:Las imágenes Capítulo 5:**

# **5.1 Introducción**

Una vez realizada una exposición, se muestra y acepta automáticamente la imagen obtenida. Aparece una imagen en miniatura en el panel izquierdo de la pantalla. Utilice las herramientas de procesamiento de imágenes (consulte *[La pestaña Herramientas](#page-49-0)* en la página [38\)](#page-49-0) como ayuda en la revisión de imágenes y para añadir un comentario.

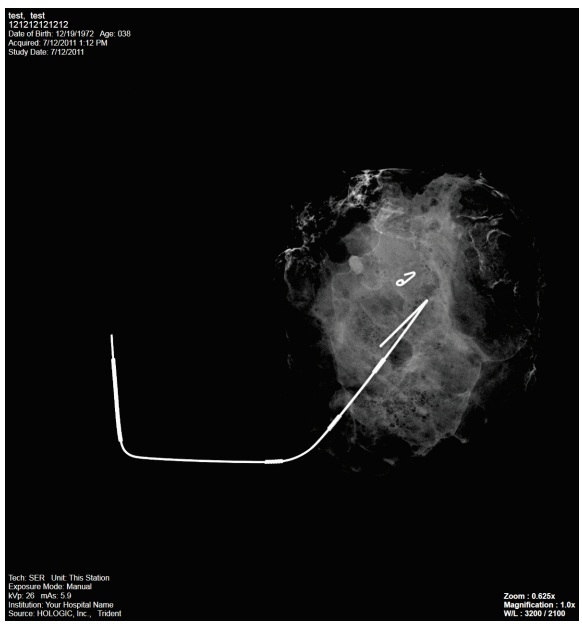

*Figura 18: Una imagen obtenida*

## **5.1.1 Información del lado izquierdo de la imagen**

La información sobre el paciente y el examen se muestran en el lado izquierdo de la imagen. Esta información se muestra cuando se selecciona la herramienta de información del paciente. Consulte *[La pestaña Herramientas](#page-49-0)* en la página [38.](#page-49-0)

#### **5.1.2 Información del lado derecho de la imagen**

- El nivel de mejora se muestra en el lado derecho de la pantalla después de seleccionarse la herramienta de visualización mejorada. El valor cambia con el movimiento del control deslizante que aparece en la pestaña Herramientas después de seleccionarse la herramienta de visualización mejorada.
- El valor de zoom cambia cuando se selecciona la herramienta de zoom y se mueve el cursor dentro de la imagen mostrada.
- La línea de aumento indica el factor de aumento de la exposición.
- El valor de nivel de ventana cambia cuando se selecciona la herramienta de ajuste preciso del nivel de ventana y se mueve el cursor dentro de la imagen mostrada.

Esta información se muestra cuando se selecciona la herramienta de información del paciente. Consulte *[La pestaña Herramientas](#page-49-0)* en la página [38.](#page-49-0)

# <span id="page-47-0"></span>**5.2 Cómo revisar las imágenes**

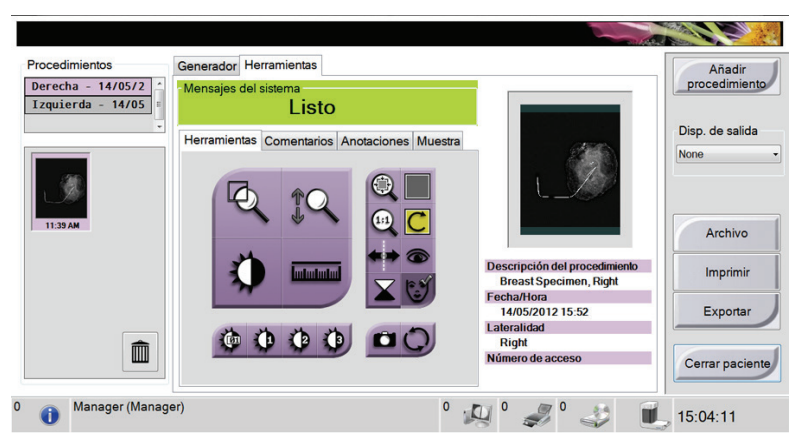

*Figura 19: La pestaña Herramientas en la pantalla de intervenciones*

- 1. Seleccione una imagen en miniatura.
	- Se muestra una vista previa de la imagen en el lado derecho de la pantalla. Cuando se utilizan las herramientas de revisión, esta imagen muestra la relación entre el área seleccionada con la herramienta y la imagen entera.
	- Se muestra una imagen de mayor tamaño sobre la pantalla de intervenciones.
- 2. Utilice las herramientas de procesamiento de imágenes (consulte *[La pestaña](#page-49-0)  [Herramientas](#page-49-0)* en la página [38\)](#page-49-0) para mejorar la imagen entera o áreas de interés de la imagen.

*Esta página se ha dejado intencionadamente en blanco. El contenido continúa en la siguiente página.*

#### <span id="page-49-0"></span>**5.2.1 Herramientas de revisión de imágenes**

#### **La pestaña Herramientas**

La pestaña Herramientas se muestra después de obtenerse una imagen. Cuando selecciona la pestaña Herramientas, puede acceder a las herramientas de revisión de imágenes. Cuando una herramienta está activa, aparece una marca de verificación.

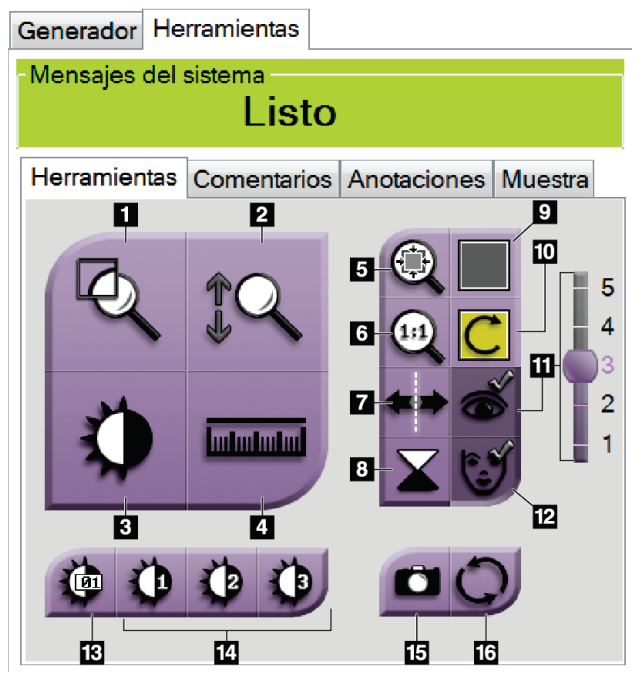

*Figura 20: Herramientas de revisión de imágenes*

#### **Leyenda de la figura**

- 1. La herramienta **Lupa** amplía una sección de la imagen.
- 2. La herramienta **Zoom** amplía toda la imagen.
- 3. La herramienta **Nivel de ventana** se utiliza con el ratón para modificar el brillo y el contraste. Para restaurar los valores originales del nivel de ventana, haga doble clic en la imagen.
- 4. La herramienta **Regla** muestra una medición de la distancia entre dos puntos. Para mover la línea de medición, haga clic en la línea y arrástrela hasta la nueva posición.
- 5. La herramienta de **Ajuste a la ventana de visualización** ajusta la imagen al mosaico de imágenes.
- 6. La herramienta **Ver píxeles reales** muestra la imagen en su máxima resolución.
- 7. La herramienta **Espejo** invierte (refleja) la imagen.
- 8. La herramienta **Inversión** cambia la imagen de negro a blanco y de blanco a negro.
- 9. La herramienta **Visualización múltiple** selecciona el número de mosaicos que se van a mostrar.
- 10. La herramienta **Avance de mosaicos de imágenes** configura el mosaico múltiple activo.
- 11. La herramienta **Visualización mejorada** ajusta la nitidez de la imagen con un control deslizante.
- 12. La herramienta **Información del paciente** activa la visualización de la información del paciente.
- 13. La herramienta **Ajuste preciso de nivel de ventana** permite introducir valores específicos de contraste y brillo, así como restaurar los valores predeterminados originales del nivel de ventana.
- 14. Las herramientas de **Valores de nivel de ventana predefinidos** fijan los valores más utilizados.
- 15. El botón de la **cámara** captura una instantánea del área de visualización de la imagen y añade la instantánea a la intervención actual.
- 16. La herramienta **Restauración** restablece el estado original de la imagen mejorada y guarda los dibujos y las anotaciones en pantalla. Su técnico de mantenimiento puede devolver esta herramienta a su estado original sin dibujos o anotaciones.

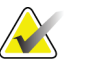

**Nota** Las herramientas Regla, Valores de nivel de ventana predefinidos y Visualización mejorada están deshabilitadas para las instantáneas.

#### **La pestaña Comentarios**

Esta función le permite crear notas o comentarios sobre el contenido de la imagen.

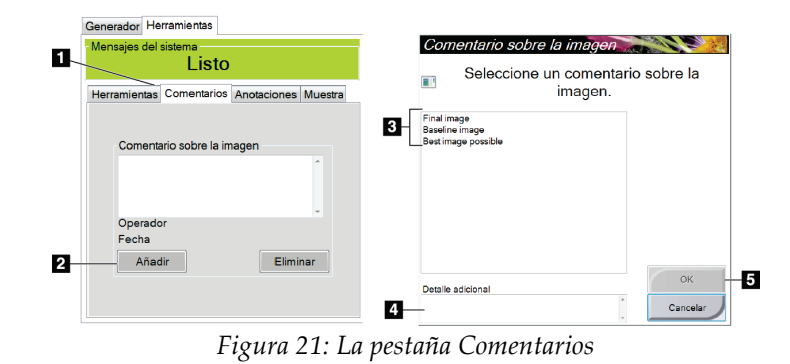

#### **Leyenda de la figura**

- 1. Seleccione la pestaña**Comentarios**.
- 2. Seleccione el botón **Añadir**.
- 3. En el cuadro de diálogo Comentarios sobre la imagen, seleccione una opción de la lista de imágenes.
- 4. Utilice el teclado para añadir comentarios en la sección de la pantalla Detalle adicional.
- 5. Seleccione el botón **Aceptar**.

Para eliminar un comentario, seleccione el botón **Eliminar**.

#### **La pestaña Anotaciones**

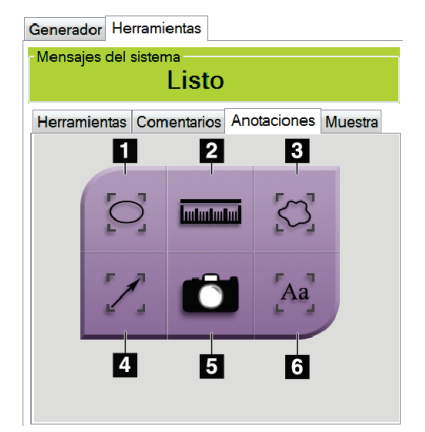

*Figura 22: Pestaña Anotaciones*

#### **Leyenda de la figura**

- 1. Dibuja un patrón elíptico en la imagen. Puede modificar el tamaño y mover este patrón dentro del área de visualización, así como añadirle texto.
- 2. La herramienta **Regla** muestra una medición de la distancia entre dos puntos. Para mover la línea de medición, haga clic en la línea y arrástrela hasta la nueva posición.
- 3. Dibuja una forma improvisada en la imagen. Puede mover este patrón dentro del área de visualización y añadirle texto.
- 4. Crea una flecha que apunta hacia un área de interés. Puede modificar el tamaño, mover la flecha dentro del área de visualización y añadir el texto a este patrón.
- 5. El botón de la **cámara** captura una instantánea del área de visualización de la imagen y añade la instantánea a la intervención actual.
- 6. Crea un cuadro de texto. Haga clic en el cuadro y luego utilice el teclado para añadir el texto. Puede mover este texto dentro del área de visualización.
- Para mover un patrón creado en la pantalla, haga clic en la línea del patrón y, mientras mantiene pulsado el botón izquierdo del ratón, mueva el patrón hacia la nueva posición.
- Para cambiar el tamaño de un patrón creado en la pantalla, haga clic en el punto final del patrón y, mientras mantiene pulsado el botón izquierdo del ratón, arrastre el patrón.
- Para añadir texto al cuadro de texto de un patrón, haga clic en el cuadro y luego utilice el teclado para añadir texto. Independientemente de dónde posicione este cuadro dentro del área de visualización, el texto permanece vinculado a ese patrón.

#### **La pestaña Muestra**

La pestaña Muestra indica si el técnico de mantenimiento cambia el valor predeterminado de la pantalla de apagado a encendido. Esta pestaña le permite introducir información sobre la muestra.

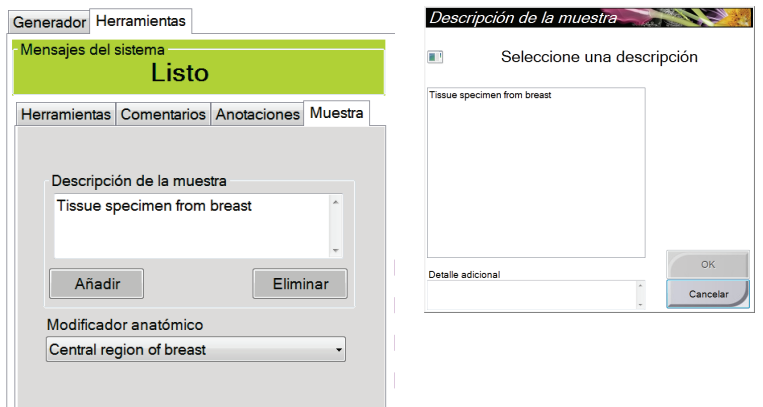

*Figura 23: La pestaña Muestra*

- 1. Seleccione el botón**Añadir** en la pestaña Muestra.
- 2. Cuando se muestre la pantalla Descripción de la muestra, seleccione una descripción de la lista o escriba una descripción en la sección Descripción adicional.
- 3. Seleccione el botón **Aceptar**.
- 4. Para añadir un modificador anatómico, seleccione uno en la lista desplegable.
- 5. Para eliminar una descripción de la pestaña Muestra, seleccione el botón**Eliminar**.

## **5.3 Enviar las imágenes a los dispositivos de salida**

Puede enviar las imágenes a los dispositivos de salida o utilizar la función Exportar para copiar imágenes en un dispositivo de almacenamiento temporal. Consulte *[Cómo utilizar los](#page-39-0)  [grupos de salida](#page-39-0)* en la página [28](#page-39-0) para obtener instrucciones.

# **6: Intervenciones clínicas Capítulo 6:**

# **6.1 Inicio del sistema**

<span id="page-54-0"></span>Consulte *[Cómo iniciar el sistema](#page-27-0)* en la página [16](#page-27-0) para obtener información detallada sobre los siguientes pasos.

- 1. Bloquee las ruedas pivotantes del carrito y luego conecte el sistema a la alimentación y a la red.
- 2. Pulse el botón de encendido del ordenador.
- 3. Pulse el botón **Iniciar sesión** de la pantalla de inicio.
- 4. Seleccione su nombre de usuario, introduzca su contraseña y luego seleccione el botón **Iniciar sesión**.

# **6.2 Obtención de imágenes**

Consulte *[La pantalla Seleccionar paciente](#page-32-0)* en la página [21](#page-32-0) para obtener información sobre los componentes de la pantalla.

- 1. Seleccione un paciente de la lista de trabajo en la pantalla Seleccionar paciente o añada manualmente un nuevo paciente (consulte *[Cómo añadir un nuevo paciente](#page-33-0)* en la página [22\)](#page-33-0).
- 2. En la pantalla de intervenciones, configure las técnicas de exposición y seleccione los dispositivos de salida.

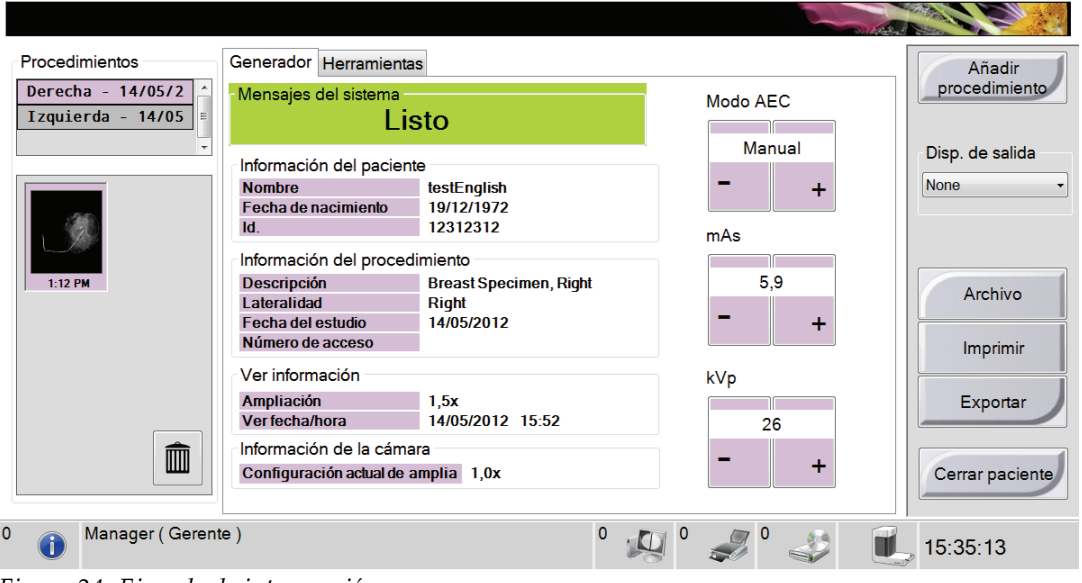

*Figura 24: Ejemplo de intervención*

3. Coloque la muestra en la cabina para generar una imagen por contacto o por aumento.

- 4. Cierre la puerta de la cabina y gire la cerradura de contacto hasta la posición sin bloquear.
- 5. Confirme que todos los factores de exposición están configurados correctamente.
- 6. Pulse el botón **Rayos X**. La imagen obtenida se muestra y luego se guarda automáticamente.
- 7. Para eliminar una imagen, seleccione la vista en miniatura y luego seleccione el icono de la papelera.
- 8. Revise la imagen y realice las mejoras necesarias. Consulte *[Cómo revisar las imágenes](#page-47-0)* en la página [36.](#page-47-0)
- 9. Para obtener imágenes adicionales de la misma muestra, pulse el botón **Rayos X** para cada imagen nueva.

# **6.3 Cierre del sistema**

- 1. Cuando finalice el proceso de obtención de imágenes, retire la muestra y luego seleccione el botón **Cerrar paciente**.
- 2. Seleccione el botón **Cerrar sesión** y luego pulse el botón **Cerrar**. Un mensaje muestra la opción de continuar con el cierre del sistema.
- 3. Pulse el botón **Sí** para cerrar el sistema.
- 4. Siga los procedimientos de limpieza recomendados. Consulte *[Mantenimiento, limpieza](#page-60-0)  [y desinfección](#page-60-0)* en la página [49.](#page-60-0)

# **7: Interfaz de administración del sistema Capítulo 7:**

# **7.1 Cómo utilizar la pantalla Admin**

Esta sección describe las funciones disponibles en la pantalla Admin. Para acceder a esta pantalla:

- 1. Conéctese al sistema.
- 2. Seleccione el área de nombre de usuario en la barra de tareas que se encuentra en la parte inferior de la pantalla.
- 3. Seleccione Admin en el menú emergente para ver la pantalla Admin. Consulte la figura siguiente.

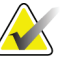

**Nota** Un administrador y un usuario de mantenimiento de Hologic tienen acceso a todas las funciones de la pantalla Admin. Un usuario de muestras básico tiene acceso a algunas funciones.

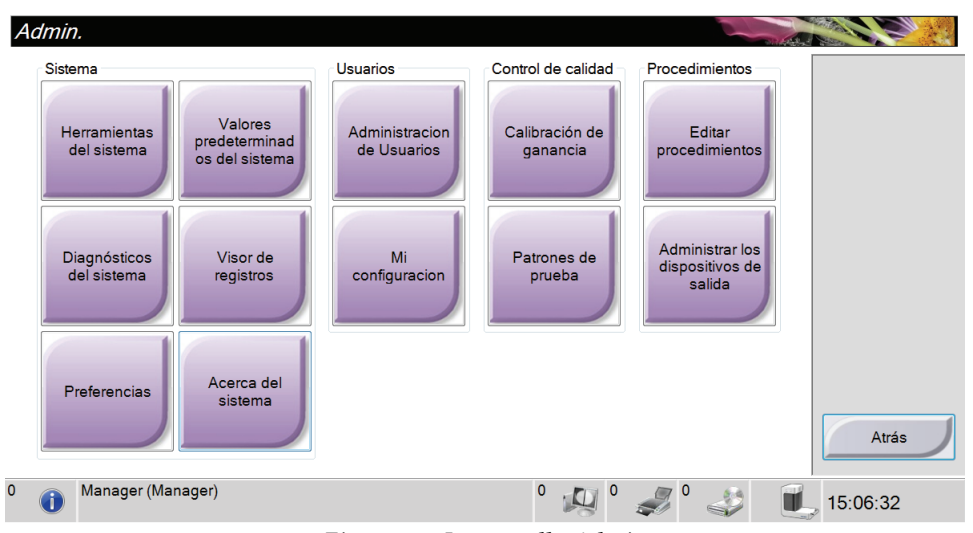

*Figura 25: La pantalla Admin*

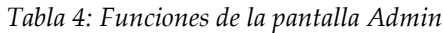

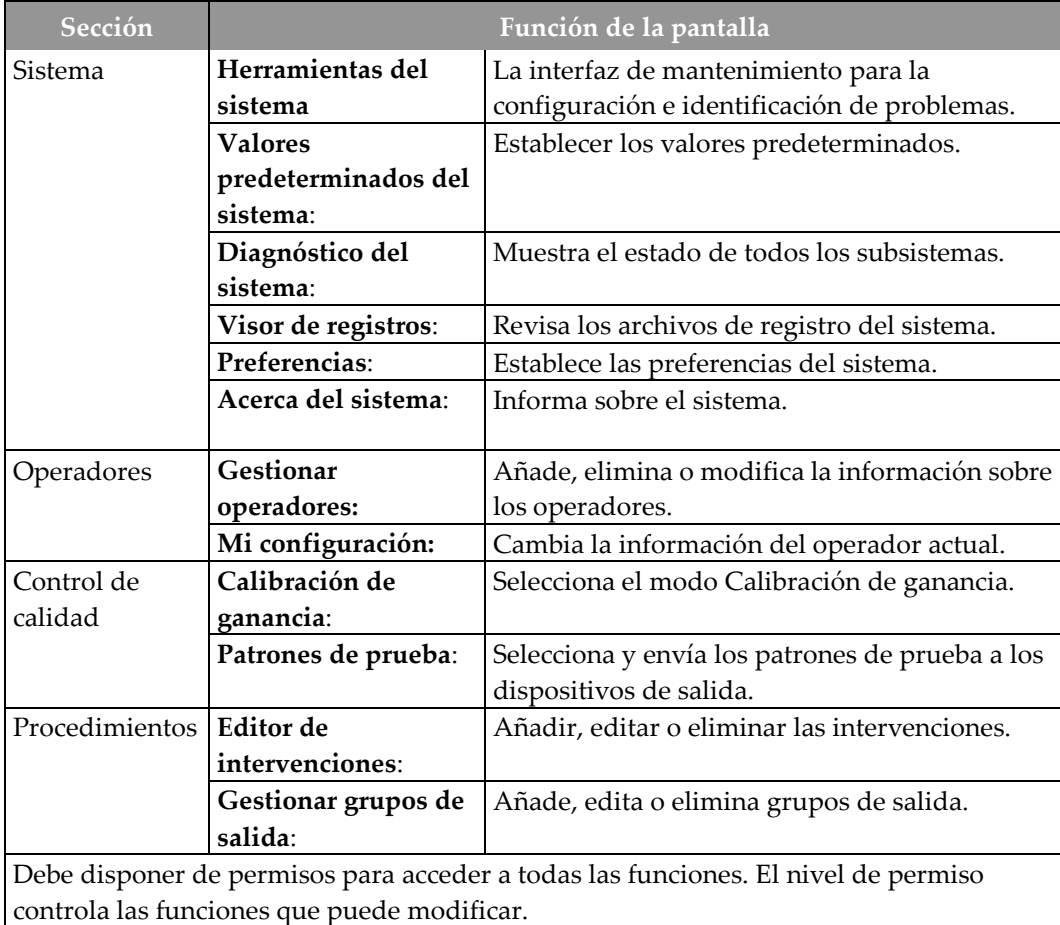

# **7.2 Cómo utilizar las herramientas del sistema**

Los administradores (y los técnicos de mantenimiento de Hologic) pueden acceder a la función Herramientas del sistema. Esta función contiene la información de configuración sobre el sistema.

Para acceder a la función Herramientas del sistema:

- 1. Conéctese como el administrador o como técnico de mantenimiento de Hologic.
- 2. Seleccione el área de nombre de usuario en la barra de tareas que se encuentra en la parte inferior de la pantalla.
- 3. Seleccione la opción Admin.
- 4. En la sección Sistema de la pantalla Admin, pulse el botón Herramientas del sistema.

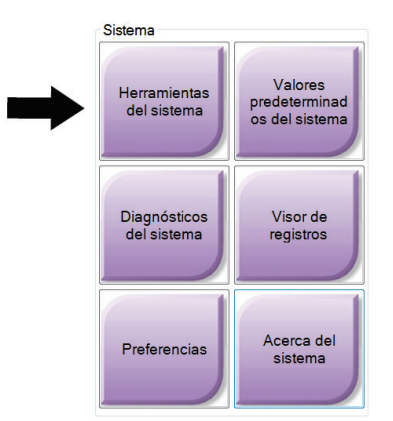

*Figura 26: El botón Herramientas del sistema*

#### **7.2.1 La pantalla Herramientas del sistema**

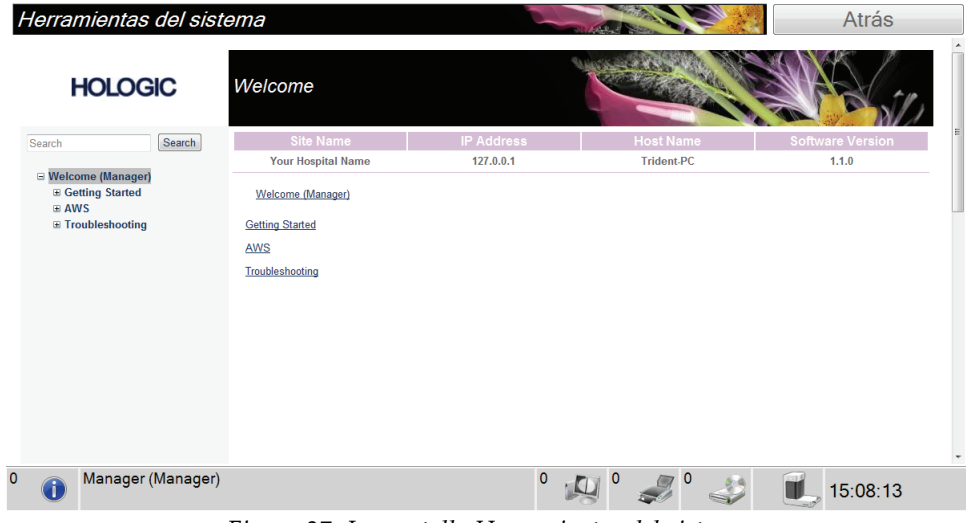

*Figura 27: La pantalla Herramientas del sistema*

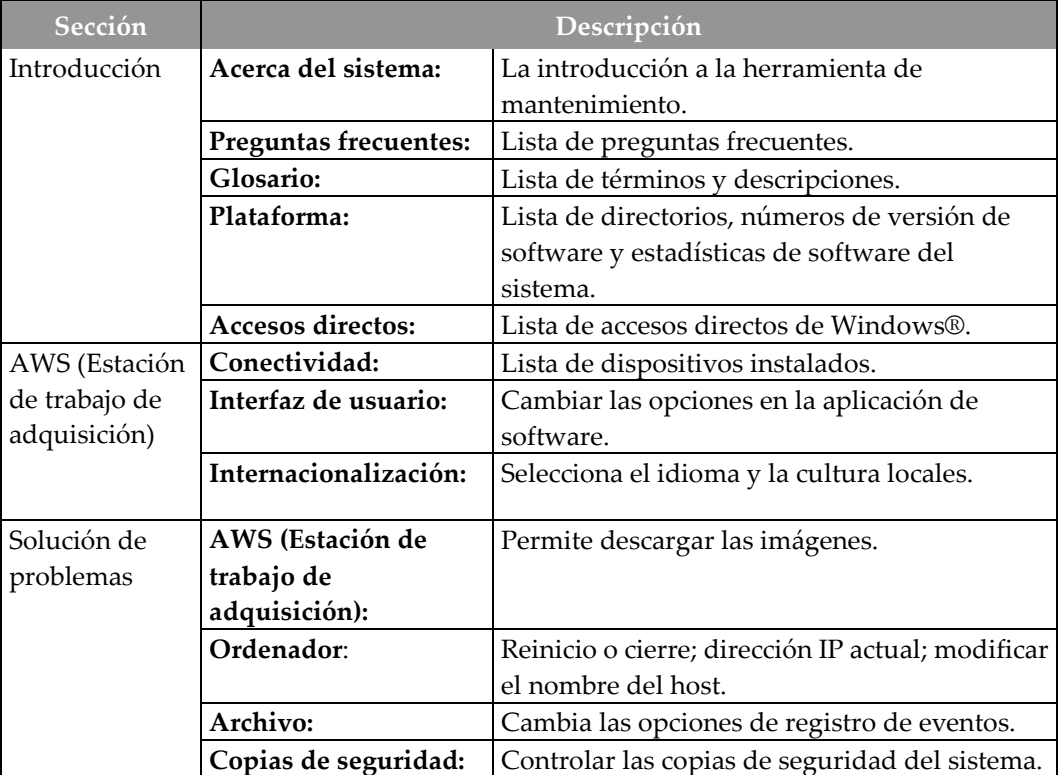

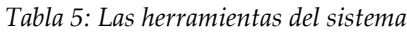

# **8:Mantenimiento, limpieza y desinfección Capítulo 8:**

# <span id="page-60-0"></span>**8.1 Información general**

#### **8.1.1 Para la limpieza general**

Este procedimiento incluye la limpieza de la unidad y las superficies con las que las muestras no entran en contacto.

Utilice un paño sin pelusa y aplique un líquido lavavajillas diluido para limpiar los componentes y las superficies.

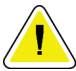

**Precaución: Utilice la menor cantidad posible de líquidos de limpieza. Los líquidos no deben fluir o gotear.**

### **8.1.2 Para la desinfección**

Para desinfectar los componentes y las superficies del sistema, Hologic recomienda las siguientes soluciones de desinfección:

- Lejía con 10% de cloro y agua con una parte de lejía con cloro disponible en el mercado (normalmente, un 5,25% de cloro y un 94,75% de agua) y nueve partes de agua. Mezcle esta solución todos los días para obtener resultados óptimos.
- Solución de alcohol isopropílico disponible en el mercado (alcohol isopropílico al 70% por volumen, no diluido)
- Solución de peróxido de hidrógeno con un 3% de concentración máxima

Después de aplicar cualquiera de las soluciones anteriores, utilice un paño limpio para limpiar el sistema, cumpliendo con los correspondientes tiempos de contacto (húmedo).

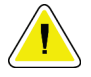

**Precaución: Para evitar daños en los componentes electrónicos, no use aerosoles desinfectantes en el sistema.**

#### **8.1.3 Para evitar posibles lesiones o daños en el aparato**

No utilice disolventes corrosivos, detergentes abrasivos ni abrillantadores. Seleccione un agente de limpieza o desinfección que no dañe el plástico, el aluminio o la fibra de carbono.

No utilice detergentes fuertes, productos de limpieza abrasivos, altas concentraciones de alcohol ni metanol.

No exponga las piezas del aparato al vapor o a esterilización a altas temperaturas.

No permita que ingrese líquido en las piezas internas del aparato. No aplique aerosoles o líquidos de limpieza en el aparato. Utilice siempre un paño limpio y aplique el aerosol o el líquido en el paño. Si ingresa líquido en el sistema, desconecte la fuente de suministro eléctrico y examine el sistema antes de volver a utilizarlo.

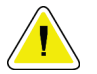

**Precaución: Los métodos de limpieza inadecuados pueden dañar el aparato, disminuir su rendimiento de procesamiento de imágenes o incrementar el riesgo de descarga eléctrica.**

Siga siempre las instrucciones del fabricante del producto que utilice para limpiar. Las instrucciones incluyen las indicaciones y precauciones para el tiempo de aplicación y contacto, el almacenamiento, los requisitos de lavado, las prendas protectoras, la vida útil y la eliminación. Siga las instrucciones y utilice el producto siguiendo el método más seguro y efectivo.

# **8.2 Estación de trabajo**

## **8.2.1 Cómo limpiar la pantalla**

- No toque la pantalla cuando esté trabajando con muestras.
- Tenga precaución cuando limpie la superficie exterior del área de visualización.
- Utilice siempre un paño limpio, suave y sin pelusa para limpiar el área de visualización. Se recomienda utilizar los paños de microfibras disponibles en la mayoría de las tiendas.
- Los agentes químicos fuertes y los productos abrasivos pueden dañar la pantalla y no deben utilizarse nunca.
- No utilice nunca un aerosol ni vierta líquidos en la pantalla.
- No aplique nunca presión en el área de visualización.
- No utilice nunca un detergente con fluoruros, amoníaco, alcohol o agentes abrasivos.
- Nunca utilice lejía.
- No utilice nunca lana de acero.
- No utilice nunca una esponja con agentes abrasivos.

<span id="page-62-0"></span>Hay muchos productos disponibles en el mercado para limpiar pantallas LCD. Cualquier producto que no contenga los ingredientes o agentes abrasivos descritos anteriormente y que se utilice siguiendo las indicaciones del fabricante se puede emplear de forma segura.

### **8.2.2 Cómo retirar la cubierta del teclado (si corresponde)**

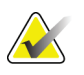

Nota **Nota** Retire la cubierta del teclado antes de limpiarla.

- 1. Agarre el marco exterior de la cubierta por una esquina y levante el marco y la funda de la cubierta para desprenderlos *conjuntamente* (consulte la figura siguiente). No desprenda la funda de silicona de su marco a menos que vaya a reemplazar la funda.
- 2. Cuando reemplace la cubierta, ubique y alinee la muesca de la esquina superior derecha del marco de la cubierta con la esquina superior derecha del teclado, donde el cable del teclado está conectado (consulte la figura siguiente). Presione la cubierta con firmeza para volver a colocarla en el teclado.

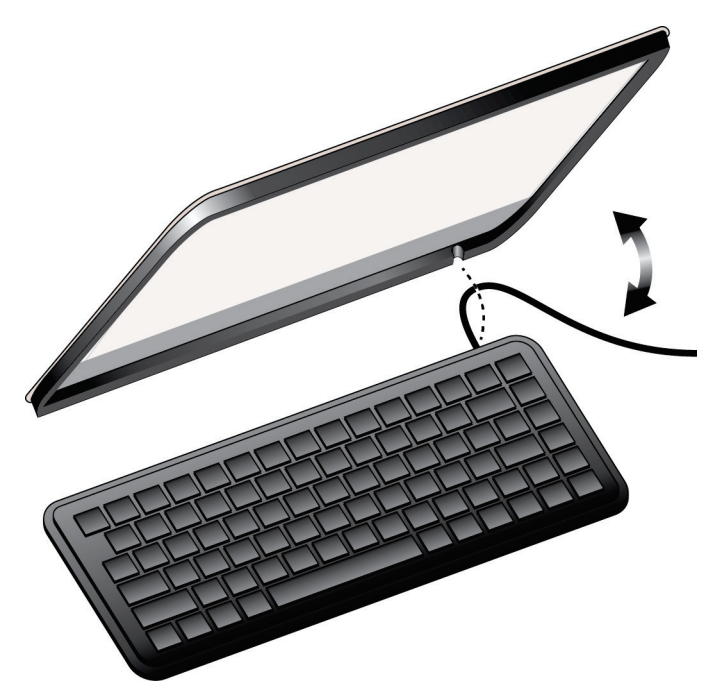

*Figura 28: Retirada/reemplazo de la cubierta del teclado*

## **8.2.3 Cómo limpiar la cubierta del teclado (si corresponde)**

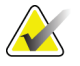

Nota Retire la cubierta del teclado antes de limpiarla.

- 1. Retire la cubierta del teclado (consulte *[Cómo retirar la cubierta del teclado \(si corresponde\)](#page-62-0)* en la página [51\)](#page-62-0).
- 2. Limpie la cubierta de silicona con estos materiales de limpieza/desinfectantes:
	- Productos de limpieza con base de alcohol
	- Productos impregnados en toallitas desinfectantes con lejía
	- Solución de lejía al 10%
	- Peróxido de hidrógeno al 10%
	- Toallitas desinfectantes
	- Jabón y agua

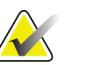

**Nota** NO utilice los procedimientos o líquidos siguientes para limpiar la cubierta:

- líquidos limpiadores con base de petróleo, como gasolina, aguarrás o aceite mineral
- acetona
- líquido limpiador con más de un 10% de lejía
- esterilización térmica
- estropajos abrasivos

#### **8.2.4 Cómo limpiar el teclado**

Limpie las superficies de las teclas con un paño limpio. Si se filtra material entre las teclas, limpie el teclado con una aspiradora. Si ingresa o se derrama líquido en el teclado, llame al departamento de soporte técnico de Hologic para obtener asesoramiento u otro teclado.

Si el teclado entra en contacto con fluidos corporales, será necesario desinfectarlo. Utilice un producto disponible en el mercado o alcohol para este fin. No utilice lejía ni peróxido de hidrógeno en el teclado.

# **8.3 Programa de mantenimiento preventivo**

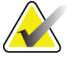

**Nota** El programa de mantenimiento preventivo para el técnico de mantenimiento se incluye en el manual de mantenimiento.

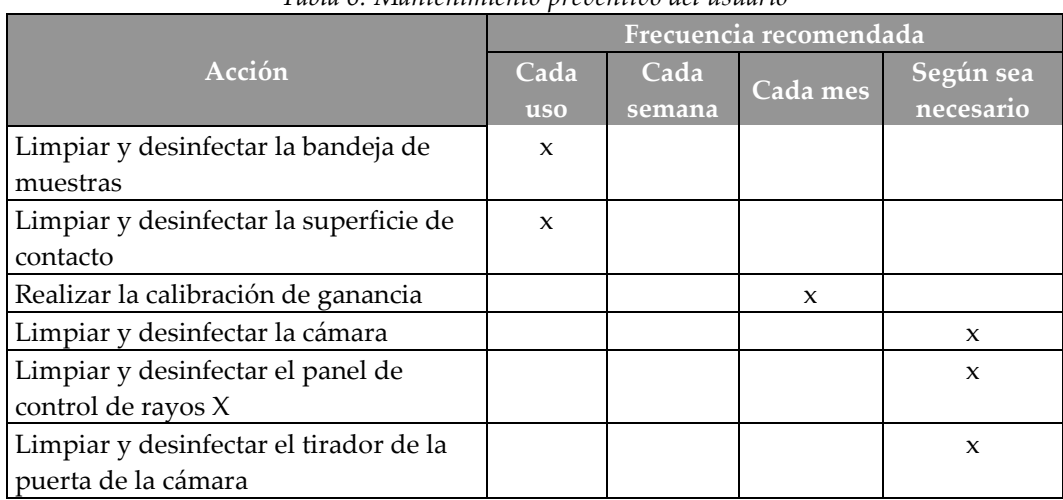

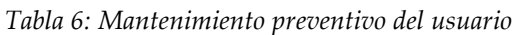

# Apéndice A: Especificaciones del sistema

# **A.1 Cabina blindada, estación de trabajo y carrito**

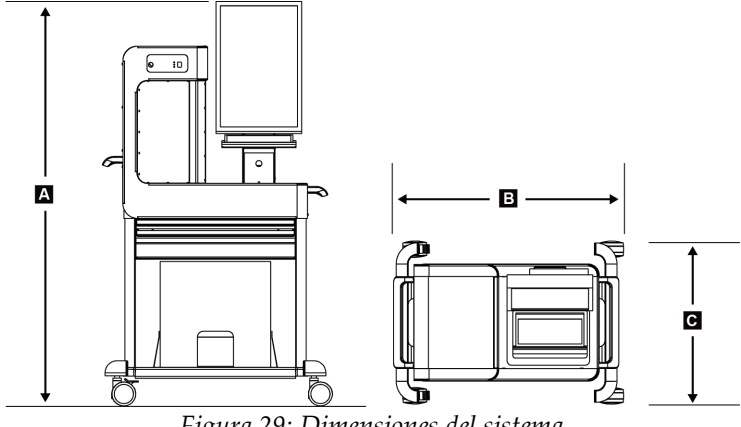

*Figura 29: Dimensiones del sistema*

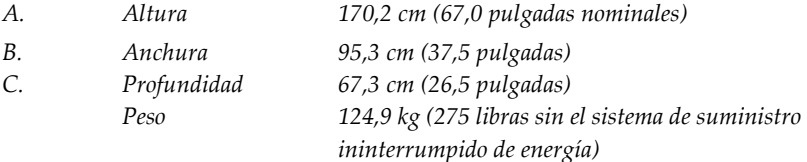

# **A.2 Entorno de funcionamiento y almacenamiento**

#### **A.2.1 Condiciones generales de funcionamiento**

Este aparato está diseñado para un funcionamiento seguro y efectivo en las siguientes condiciones de uso en interiores:

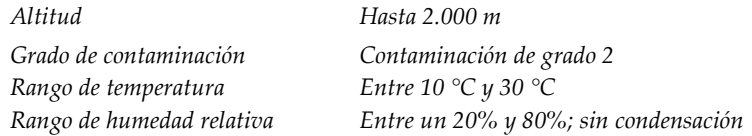

#### **A.2.2 Entorno de almacenamiento**

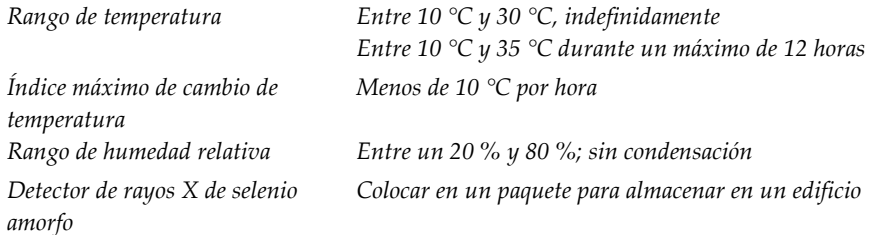

# **A.3 Datos técnicos de la estación de trabajo**

#### **A.3.1 Información general**

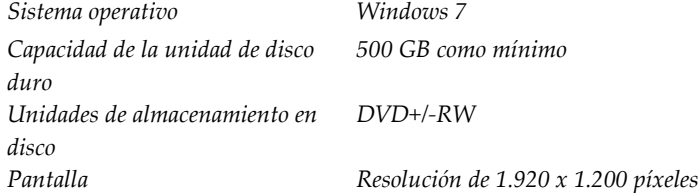

#### **A.3.2 Entorno de red**

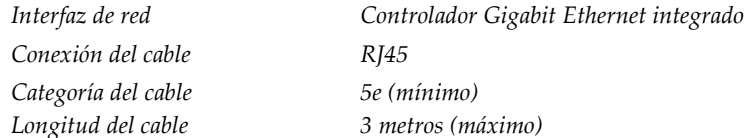

# **A.4 Entrada de corriente**

El sistema está diseñado para sobretensiones temporales en la red de suministro.

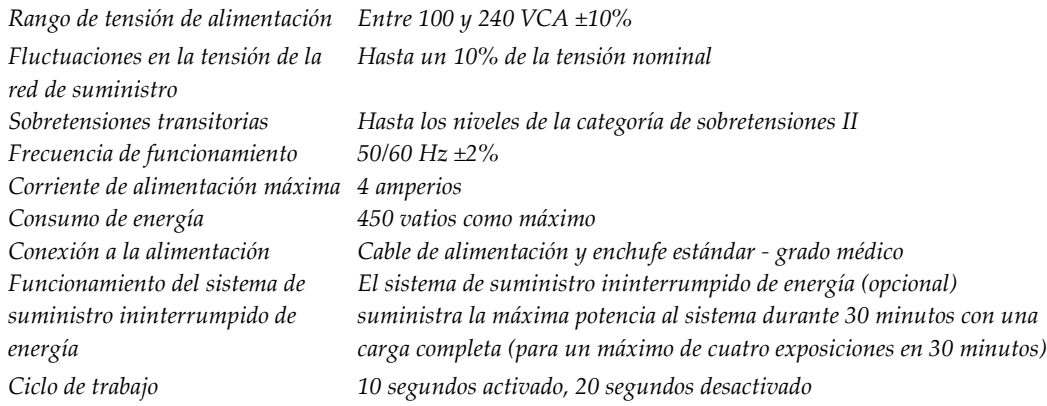

# **A.5 Datos técnicos del tubo de rayos X**

*Distancia de la fuente a la imagen 49 cm, nominal (SID, por sus siglas en inglés) Área de enfoque 50 micras, nominal Tensión del tubo Entre 20 kV y 35 kV Material del ánodo*  $Ventana de rayos$ 

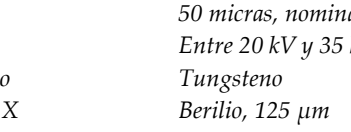

#### **A.5.1 Generador de rayos X**

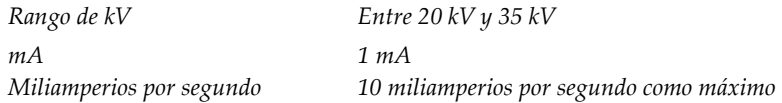

# **A.6 Datos técnicos del sistema de procesamiento de imágenes**

#### **A.6.1 Receptor de imágenes**

*en inglés) del receptor de imágenes* 

*digitales*

*Entrada de líquidos El receptor de imágenes está protegido contra derrames accidentales en el suelo de la cabina. Área de procesamiento de imágenes activa 12 cm por 14 cm, nominal Rango dinámico y linealidad La respuesta del subsistema del detector es lineal y tiene una linealidad de 0,999 sobre un rango dinámico de 400:1 en una exposición a rayos X. Uniformidad El subsistema del detector puede corregir variaciones de ganancia de píxel a píxel. Tamaño del píxel de la imagen 70 µm Función de transferencia de modulación (MTF, por sus siglas >40% en la frecuencia de Nyquist*

# Apéndice B: Mensajes y alertas del sistema

## **B.1 Recuperación de errores y resolución de problemas**

La mayoría de los mensajes de fallos y alertas se eliminan sin que ello afecte su flujo de trabajo. Siga las instrucciones que se muestran en pantalla o corrija el fallo, y luego borre el estado de la barra de tareas. Algunos fallos hacen necesario reiniciar el sistema o indican que es preciso adoptar medidas adicionales (como llamar al departamento de soporte técnico de Hologic). Este capítulo describe las categorías de mensajes y sus acciones para volver a restaurar el funcionamiento normal del sistema. Si los errores se repiten, contacte con el departamento de soporte técnico de Hologic.

# **B.2 Tipos de mensajes y mensajes de alerta**

#### **B.2.1 Niveles de fallos**

Existen cinco niveles de fallos: advertencia, poco importante, muy importante, crítico y alerta.

#### **Fallos de advertencia**

Los fallos de advertencia no se muestran al usuario. Estos fallos se anotan en los archivos de registro.

Los diseños de fallos de advertencia:

- Se emiten a través de los comandos de software o comunicaciones.
- No cancelan una exposición que esté en curso.
- No impiden el inicio de una nueva exposición.

#### **Fallos poco importantes**

Los diseños de fallos poco importantes:

- Se emiten a través de los comandos de software o comunicaciones.
- No cancelan una exposición que esté en curso.
- Requieren una respuesta antes de poder iniciar una nueva exposición.

#### **Fallos graves**

Los diseños de fallos graves:

- Se emiten a través de los comandos de software o comunicaciones.
- Cancelan una exposición en curso.
- Impiden el inicio de una nueva exposición.

#### **Fallos críticos**

Los diseños de fallos críticos:

- No se emiten a través de los comandos de software o comunicaciones.
- Cancelan una exposición en curso.
- Impiden el inicio de una nueva exposición.

#### **Mensajes de alerta**

Los mensajes de alerta son mensajes de rutina que pueden impedir una exposición. Un mensaje de alerta permanece activo hasta que se complete la acción requerida o desaparezca el error.

#### **B.2.2 Mensajes del sistema**

Seleccione el icono de estado del sistema que está en la barra de tareas para obtener información sobre la causa y la resolución de un problema en el sistema. Cuando solucione el problema, el área de mensajes del sistema mostrará un estado Ready (listo).

# **B.3 Resolución de problemas**

- Para reiniciar el sistema después de un fallo crítico, seleccione el botón **Iniciar** que se muestra en el escritorio.
- Si selecciona el botón Exit (salir), un mensaje le advierte de que esta opción apaga el ordenador.
# **Índice**

# **A**

**abrir intervención del paciente - 22 advertencias y precauciones - 6 advertencias, precauciones y notas, definiciones - 4 alertas - 59, 60 añadir** añadir paciente - 22 añadir una intervención - 28 **apagar el sistema - 18 archivo - 30**

### **B**

**barra de tareas - 32 búsqueda - 25**

### **C**

**caja de muestras - 33 calibración de ganancia - 34 calibración, ganancia - 34 cerrar intervención - 28 componentes - 11** cabina - 11 carrito - 13 estación de trabajo - 12 **conjuntos de salida - 29 controles de la alimentación - 14 controles e indicadores - 15 controles, sistema - 14**

# **D**

**declaración de ciberseguridad - 2 declaración, ciberseguridad - 2 definiciones - 2 dispositivos de salida** conjunto de salida - 42 iconos - 32 iconos de la barra de tareas - 32

# **E**

**editar** información del paciente - 23 información del usuario - 32 **eliminar paciente - 23 encender el sistema - 16 enviar imágenes a dispositivos de salida - 42 especificaciones - 55 estación de trabajo - 12** controles e indicadores - 15 mantenimiento - 51 **exportar, imágenes - 31**

### **F**

**fallos - 59, 60**

### **G**

**gestionar** alarmas - 32 **glosario - 2 grupos de salida, gestionar - 42**

# **H**

**herramientas, revisión de imágenes - 38**

# **I**

**idioma - 17 imágenes - 35** herramientas de revisión - 38 imprimir - 30 obtener - 27, 43 opciones de salida - 42 pantalla de vista previa de imágenes - 35 revisar - 36 **imprimir - 30 indicadores, sistema - 14 inicio - 16 Inicio de sesión - 17 interfaz de usuario - 21**

#### **intervención**

añadir una intervención - 28 cerrar intervención - 28 examen - 26 pantalla de intervenciones - 26 seleccionar - 27 **intervenciones clínicas - 43**

#### $\mathbf{L}$

**lista de trabajo - 25** actualizar - 25 búsqueda - 25

### **M**

**mantenimiento** estación de trabajo - 51 general - 49 **mensajes y alertas - 59, 60 menú del usuario - 32 Mis ajustes - 32**

#### **N**

**nivel de ventana - 38**

# **O**

**obtener imágenes - 27, 43**

# **P**

**paciente** abrir intervención del paciente - 22 añadir paciente - 22 editar información - 23 eliminar paciente - 23 filtro - 24 **pantalla** añadir paciente - 22 añadir una intervención - 28 búsqueda - 25 filtro - 24 pantalla Admin - 45 pantalla de intervenciones - 26 pantalla de vista previa de imágenes - 35 select patient (seleccionar paciente) - 21 **pantalla Admin - 45**

**pantalla de vista previa de imágenes - 35 pérdida de datos - 6 permisos, por grupo de usuarios - 2, 47 pestaña Anotaciones - 41 pestaña Comentarios - 40 pestaña Filtro - 24 pestaña generador - 26**

### **R**

**rayos X** indicadores - 27 obtener imágenes - 27, 43 soluciones y métodos de limpieza - 49 **revisar imágenes - 35, 36**

# **S**

**salidas a pedido - 30 seguridad** información general - 6 **seguridad frente a radiaciones - See advertencias y precauciones seleccionar** conjuntos de salida - 29 paciente - 21 técnicas de exposición - 27 **símbolos internacionales - 3 sistema** administración - 45 capacidades - 1 cerrar - 18 componentes - 11 controles de la alimentación - 14 descripción - 5 especificaciones - 55 iconos de estado - 32 inicio - 16 mensajes - 60 **soluciones y métodos de limpieza - 49 soporte técnico - 1**

# **T**

**teclado, limpieza - 53 teclado, retirada de la cubierta - 52 técnicas de exposición - 27 términos y definiciones - 2**

# **U**

**ubicación de las etiquetas - 10 uso indicado - 1**

#### **V**

**visualizar** limpieza - 51 nivel de ventana - 38

#### Hologic define el estándar de atención para la salud de la mujer.

Nuestras tecnologías ayudan a los médicos a ver mejor, a detectar con

más rapidez, a lograr más objetivos y a llegar a más personas.

En Hologic, transformamos la pasión en acción y la acción en cambios.

SOLUCIONES EN MAMOGRAFÍA · SOLUCIONES EN INTERVENCIONISMO MAMARIO · SALUD ÓSEA SALUD PRENATAL · SALUD GINECOLÓGICA · DIAGNÓSTICO MOLECULAR

# **HOLOGIC®**

www.hologic.com | info@hologic.com | +1.781.999.7300

#### North America / Latin America

35 Crosby Drive Bedford, MA 01730-1401 **USA** 

#### EC REP Europe

Everest (Cross Point) Leuvensesteenweg 250A 1800 Vilvoorde Belgium

#### Asia Pacific

7th Floor, Biotech Centre 2 No. 11 Science Park West Avenue Hong Kong Science Park Shatin, New Territories Hong Kong

#### Australia / New Zealand

Suite 402, Level 4 2 Lyon Park Road Macquarie Park NSW 2113 Australia